# Руководство пользователя программы Econex Outdoor

Version 1.6.0, 2021-11-24

# Содержание

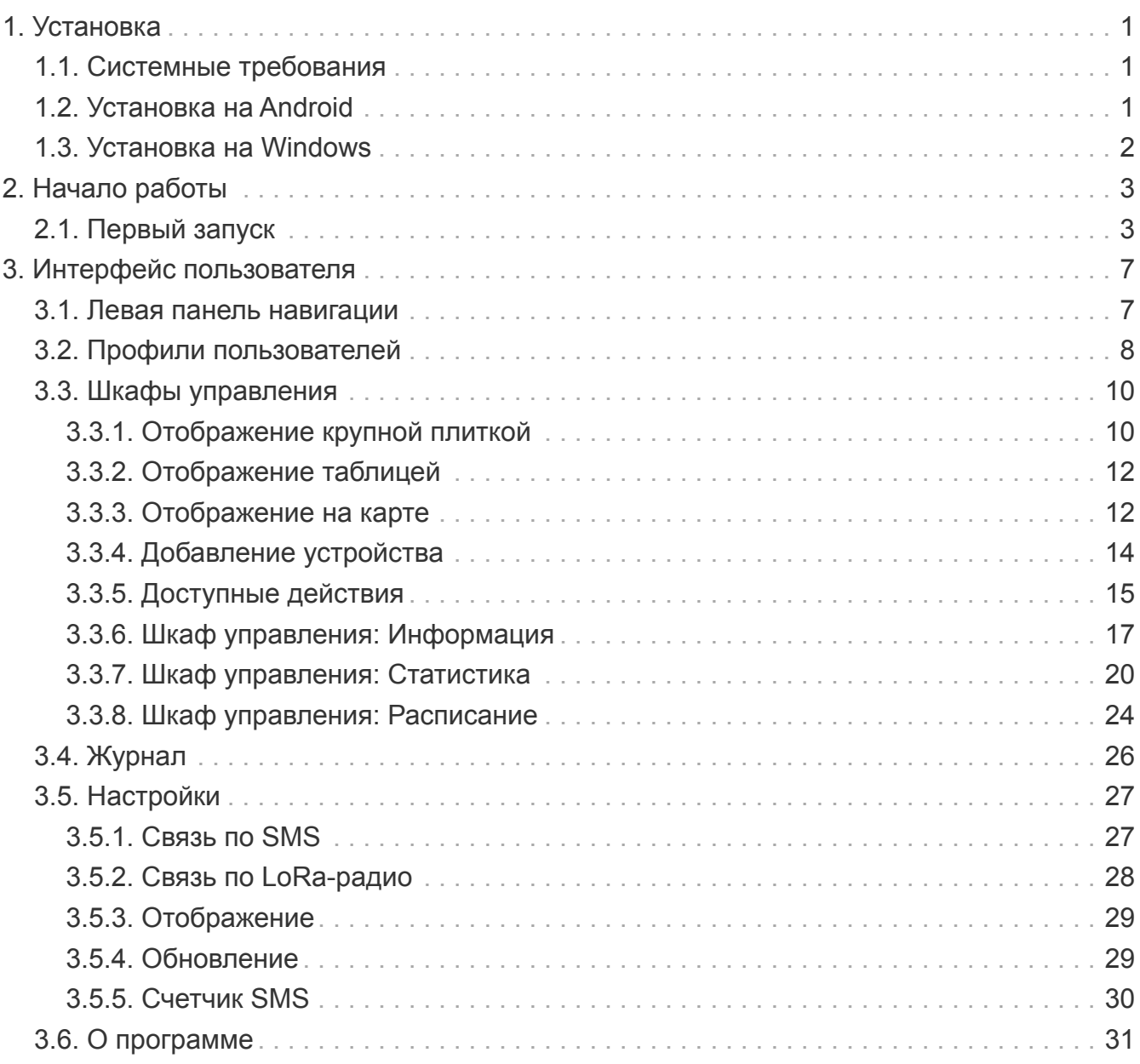

# <span id="page-2-0"></span>**Глава 1. Установка**

## <span id="page-2-1"></span>**1.1. Системные требования**

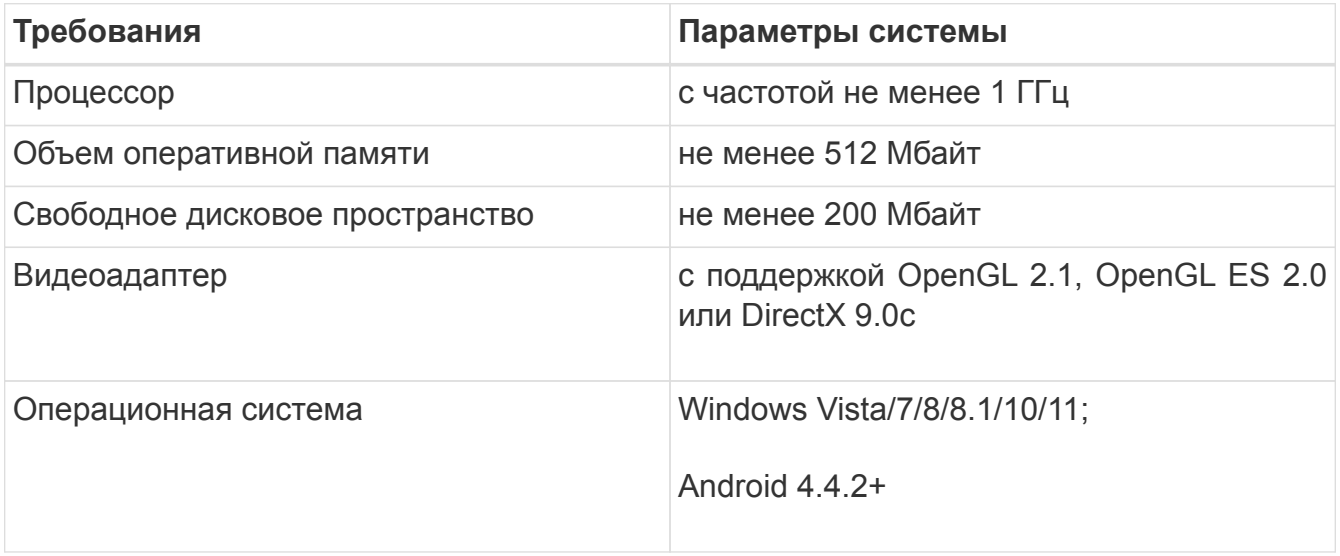

## <span id="page-2-2"></span>**1.2. Установка на Android**

Запустите приложенный файл EconexOutdoor.apk и разрешите установку приложений из неофициальных источников, если она еще не разрешена.

Приложение для Android требует следующих разрешений:

- Отправка и чтение SMS сообщений для общения с конечными устройствами
- Запись и чтение хранилища для сохранения конфигурации и статистики
- Доступ к местоположению опционально для определения местоположения на карте

## <span id="page-3-0"></span>**1.3. Установка на Windows**

Для установки на Windows, запустите установочный файл и следуйте инструкциям программы установки.

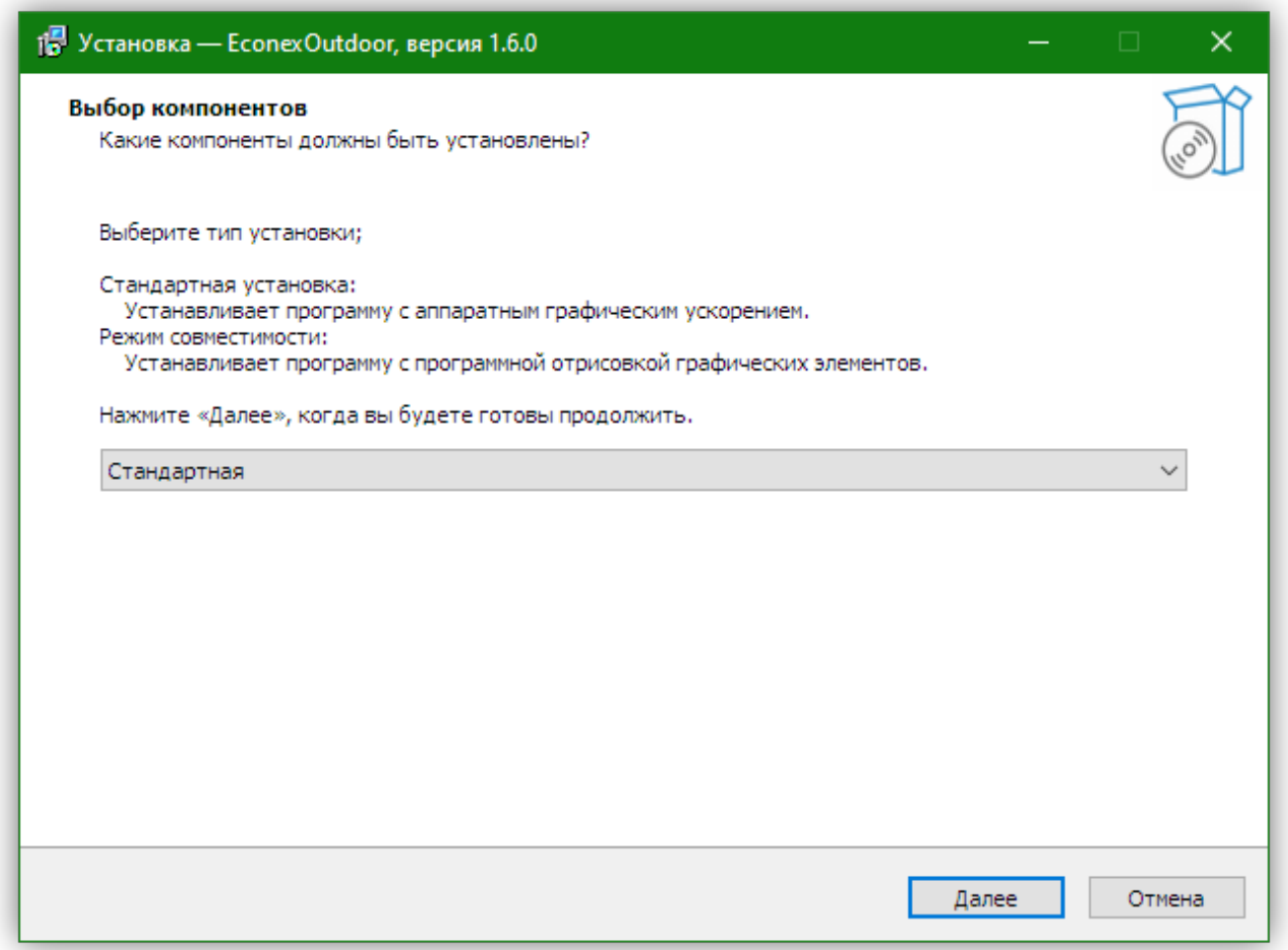

*Рисунок 1. Мастер установки*

Для систем без поддержки OpenGL 2.0, существует опция программной эмуляции. Системы новее 2007 года и с установленными видео-драйверами не должны иметь проблем с поддержкой OpenGL 2.0.

Если программа запускается, но показывает только белый экран, то поддержка OpenGL 2.0 отсутствует и необходимо переустановить программу в режиме совместимости.

# <span id="page-4-0"></span>**Глава 2. Начало работы**

## <span id="page-4-1"></span>**2.1. Первый запуск**

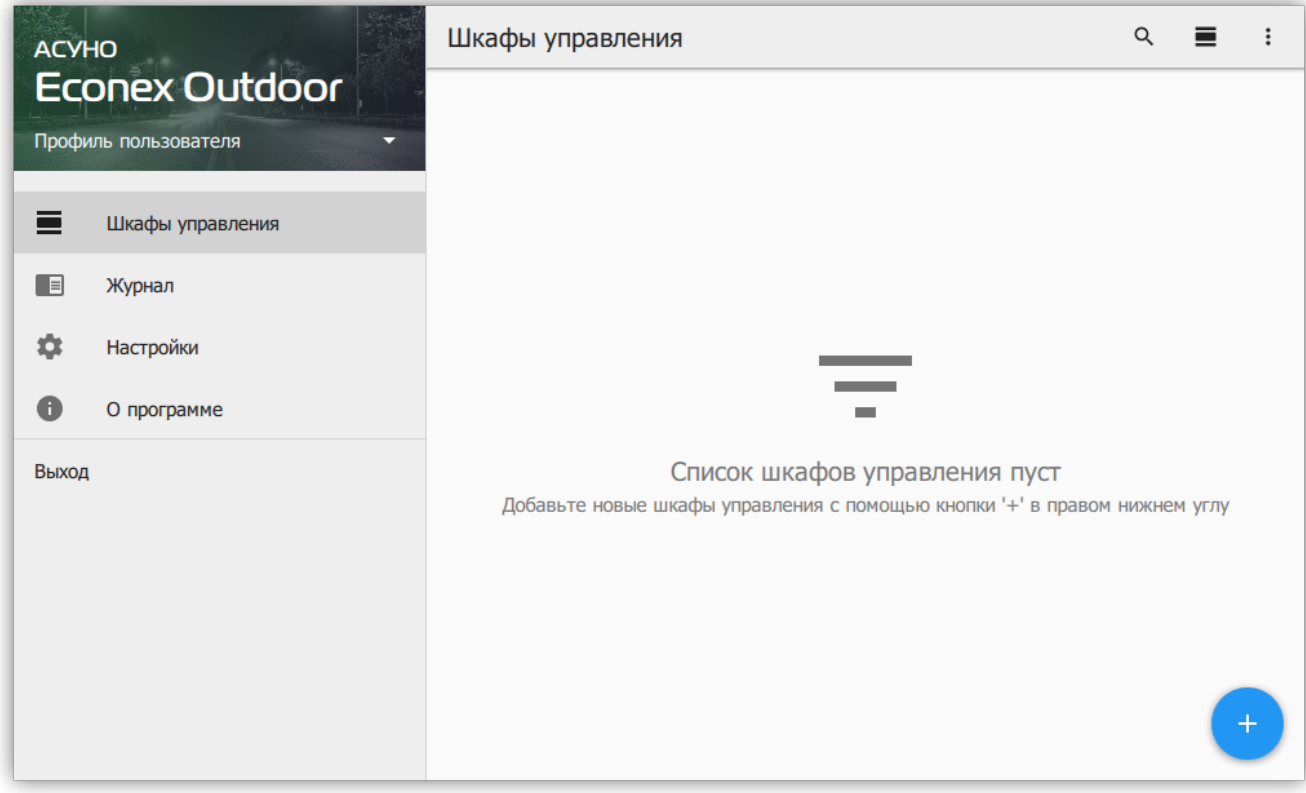

*Рисунок 2. Окно программы, пустой список шкафов управления*

При первом запуске программы, список конечных устройств пуст, для начала работы с конечным устройством, добавьте его с помощью кнопки  $+$  в правом нижнем углу.

При добавлении возможно выбрать тип управления устройством:

#### **GSM**

Устройство управляется с помощью SMS-сообщений по сотовой связи.

#### **LoRa**

Устройство управляется по местному радио-каналу с использованием LoRaмодуляции.

В случае GSM управления необходимо указать телефон SIM-карты, установленной в шкафу управления. Для LoRa управления, необходимо указать сетевой адрес шкафа.

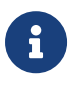

Для GSM-шкафов пароль по-умолчанию 12345678, для LoRa-шкафов пароль по-умолчанию пуст.

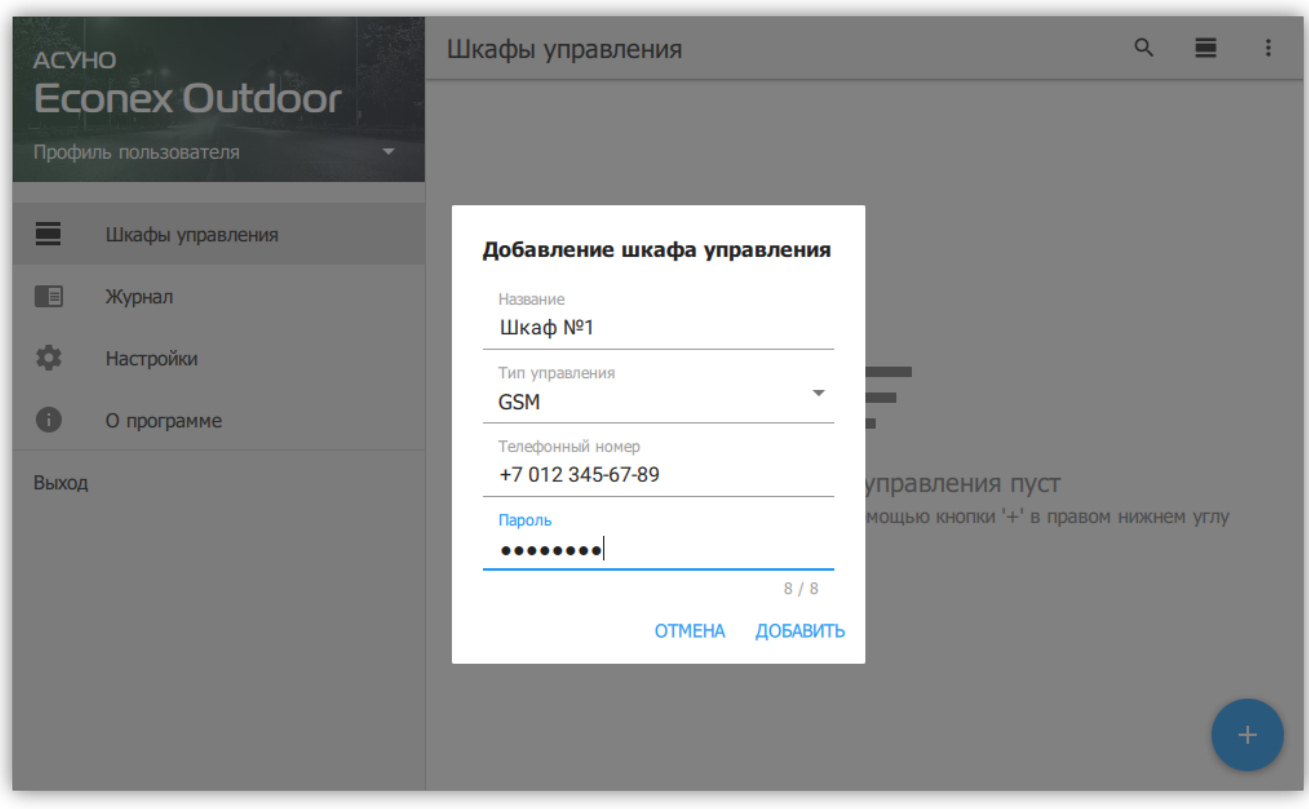

*Рисунок 3. Диалог добавления устройства*

После добавления, новое устройство не имеет настроек. Для получения настроек с устройства запустите полное обновление его параметров с помощью меню в правом верхнем углу описания устройства.

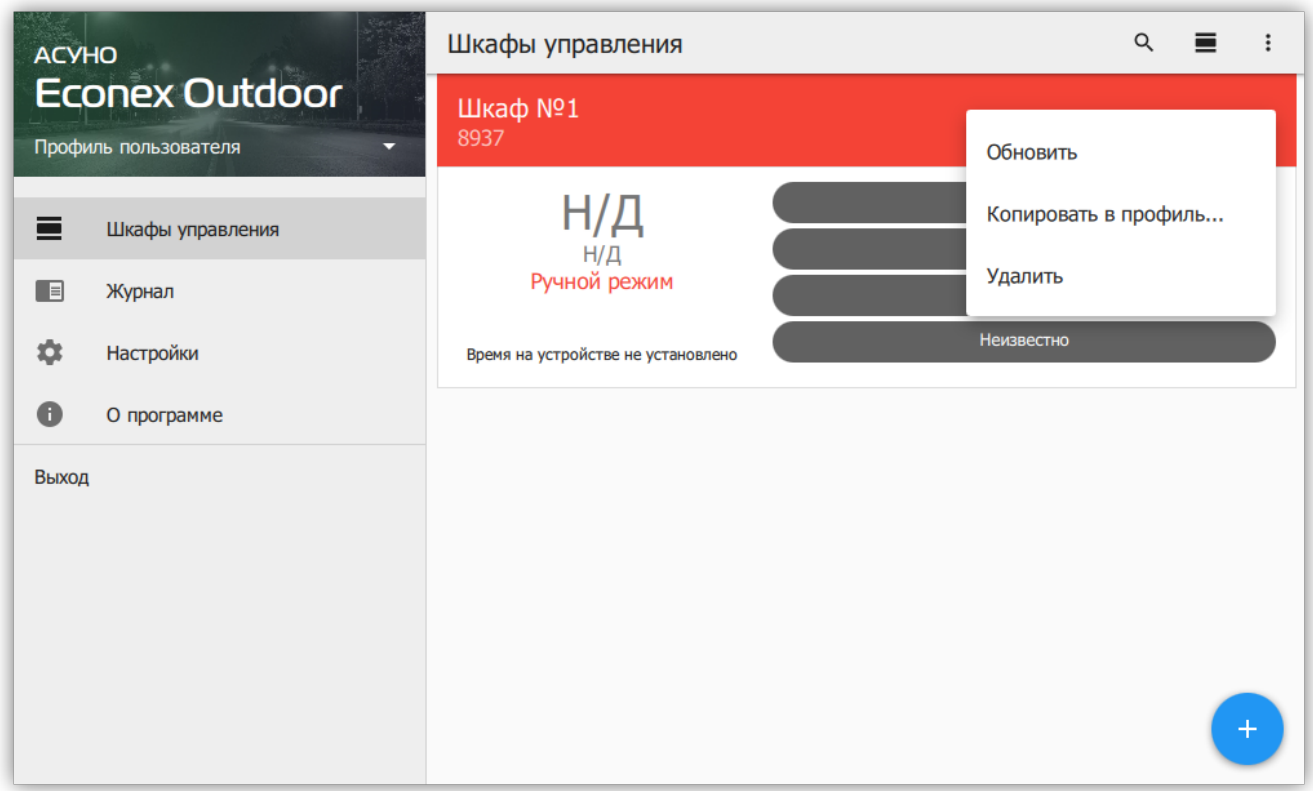

*Рисунок 4. Меню шкафа управления*

<span id="page-6-1"></span>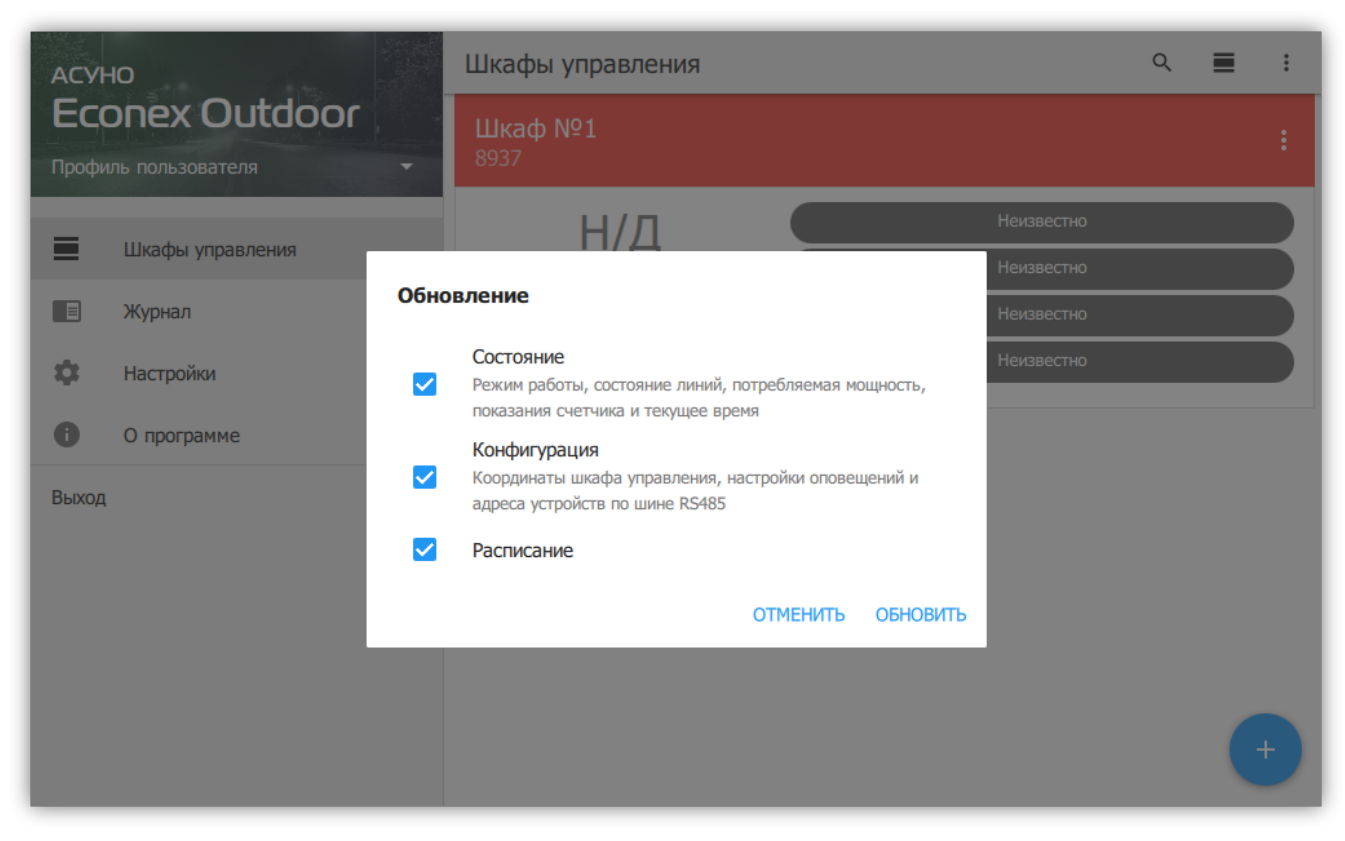

*Рисунок 5. Диалог обновления*

После успешного обновления, параметры конечного устройства отобразятся в списке (см. [Рисунок 6, "Конечное устройство с обновленными параметрами"](#page-6-0)).

<span id="page-6-0"></span>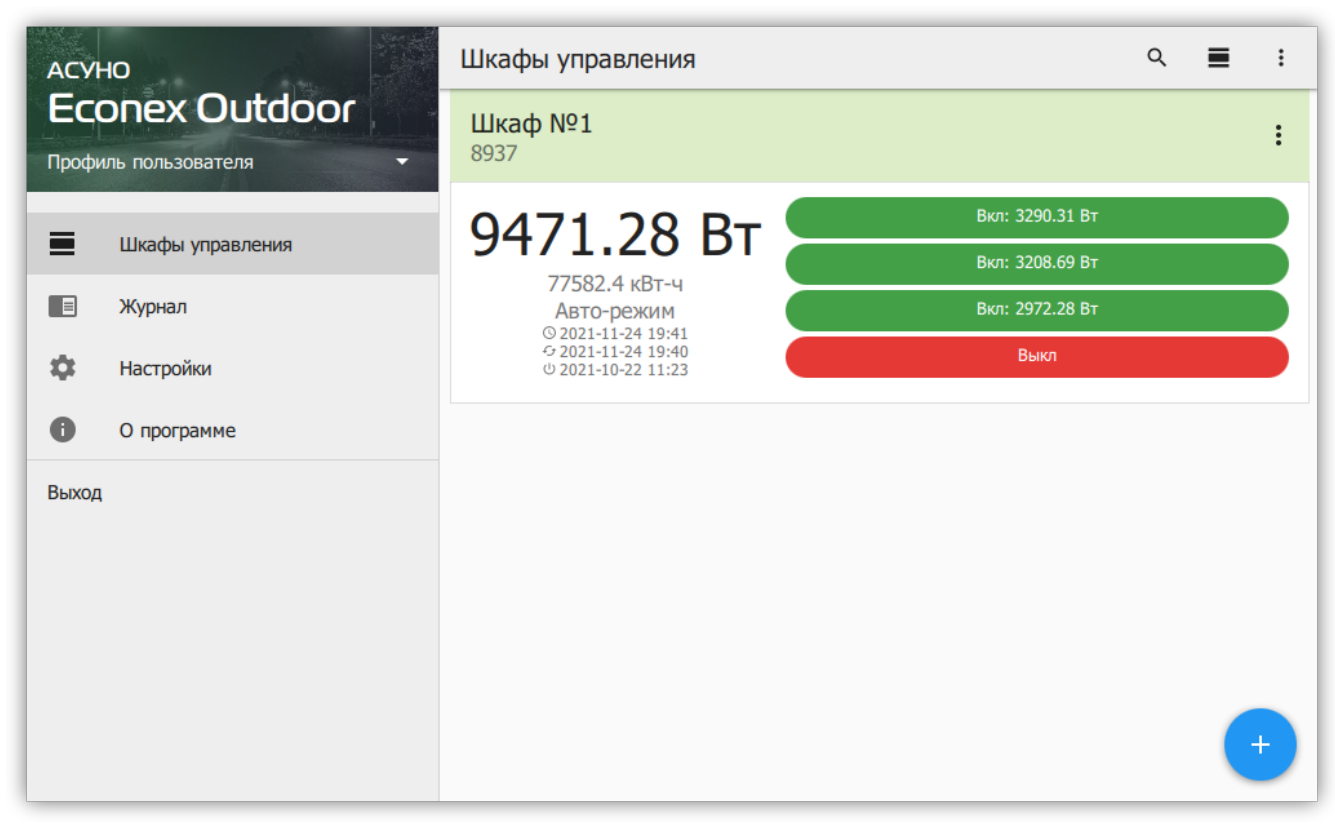

*Рисунок 6. Конечное устройство с обновленными параметрами*

Для успешной работы устройства, необходимо установить следующие параметры:

- Текущее время/часовой пояс
- Текущие координаты местоположения

Для GSM-шкафов, перечисленные параметры обычно получаются из сотовой сети оператора, но в зависимости от тарифного плана и сотового оператора, эти параметры могут быть недоступны или неверны. Для LoRa-шкафов, параметры необходимо задать вручную.

Для ручного задания параметров, откройте подробную информацию об устройстве и отредактируйте его. Подробнее, смотрите [Пункт 3.3.6, "Шкаф управления:](#page-18-0) [Информация".](#page-18-0)

# <span id="page-8-0"></span>**Глава 3. Интерфейс пользователя**

## <span id="page-8-1"></span>**3.1. Левая панель навигации**

По-умолчанию при старте программы отображается вкладка "Шкафы управления". Навигация осуществляется с помощью меню в левой части интерфейса.

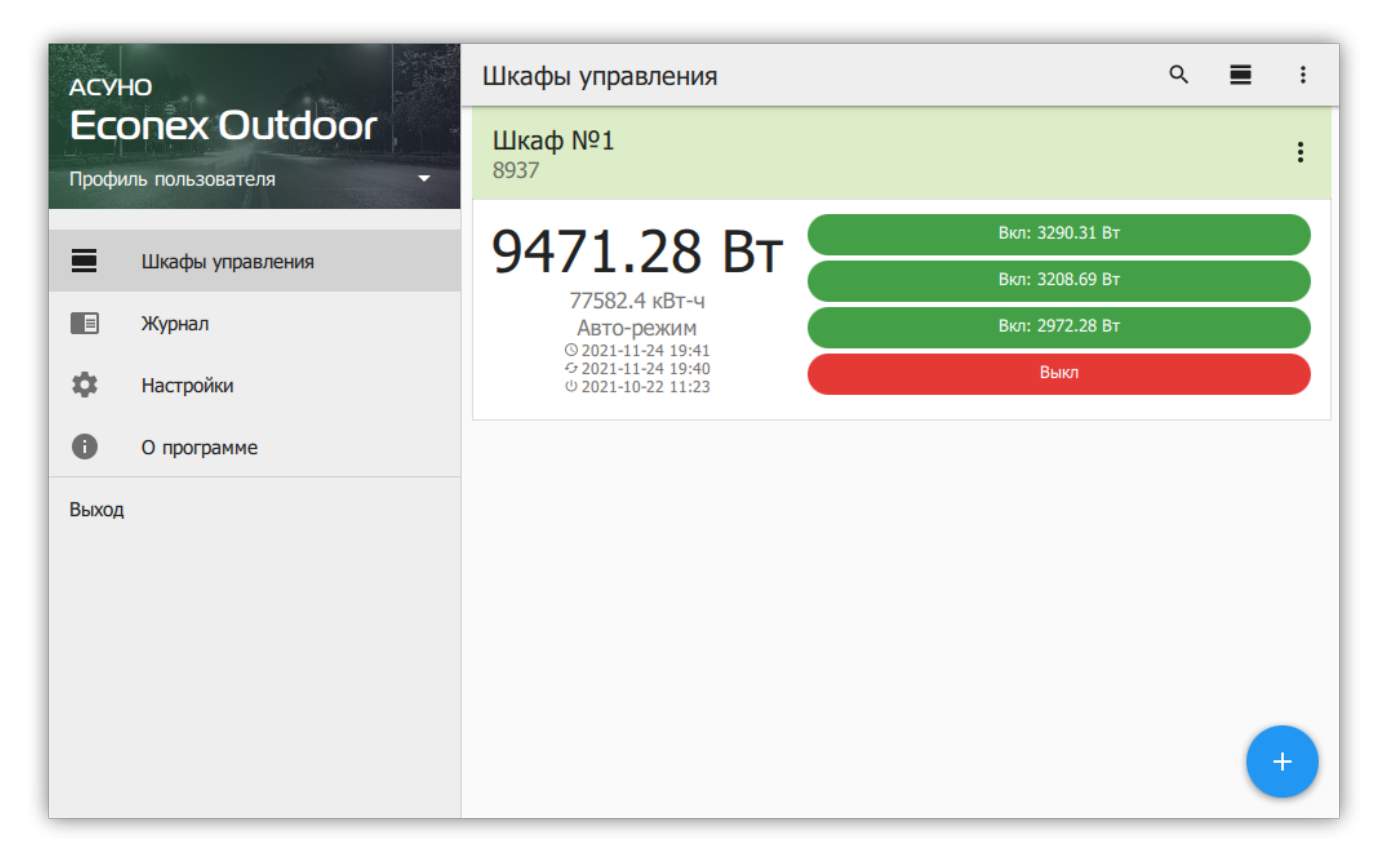

*Рисунок 7. Общий вид программы*

#### *Пункты меню*

#### **Профиль пользователя**

Задает текущий профиль с собственным списком шкафов управления и настройками.

#### **Шкафы управления**

Список добавленных конечных устройств и их параметров.

#### **Журнал**

Текстовый отчет о действиях, выполненных программой.

#### **Настройки**

Настройки отображения, радио-канала и автоматического обновления параметров конечных устройств.

#### **О Программе**

Информация о версии программы и история изменений.

#### **Выход**

Выход из программы.

Далее в руководстве подробнее описаны пункты меню и вложенные страницы интерфейса.

## <span id="page-9-0"></span>**3.2. Профили пользователей**

Профили пользователей позволяют иметь несколько независимых наборов конечных устройств с различными настройками отображения и обновления. Профили можно переносить между разными устройствами с сохранением всех накопленных данных статистики.

Список доступных профилей и их настройка доступна из меню, открывающемуся по нажатию на название текущего профиля.

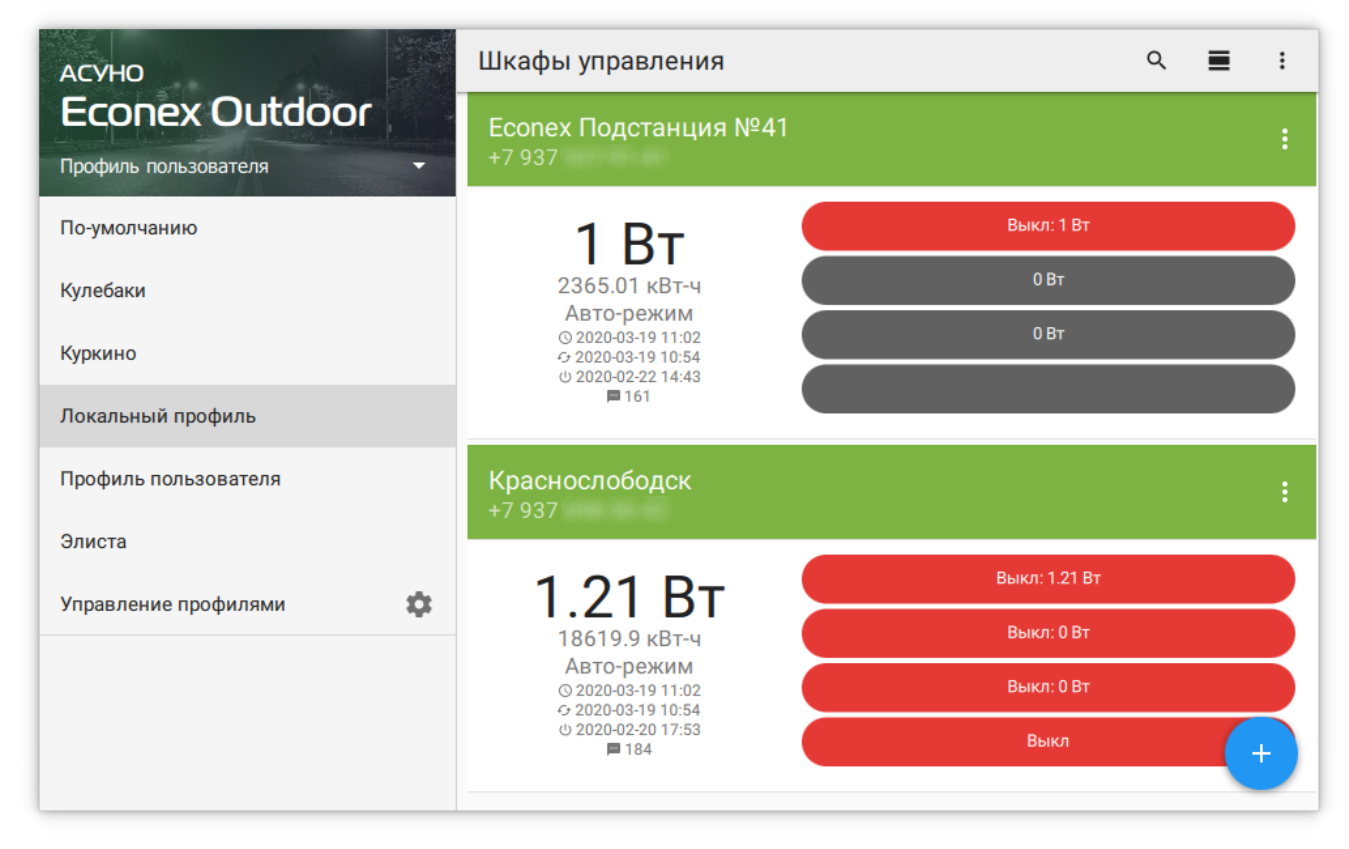

*Рисунок 8. Список профилей на левой панели навигации*

По-умолчанию, пользователь работает с начальным профилем, дополнительные профили могут быть добавлены во вкладке "Управление профилями".

| <b>ACYHO</b>              | Профили пользователя<br>$\leftarrow$ | ±                   |
|---------------------------|--------------------------------------|---------------------|
| <b>Econex Outdoor</b>     |                                      |                     |
| Кулебаки                  | Верхнерусское                        | i                   |
| Верхнерусское             | Кулебаки                             |                     |
| Кулебаки                  |                                      |                     |
| Отладочный                | Отладочный                           | Переименовать       |
| Пустой профиль            | Пустой профиль                       | Установить описание |
| Саратовский               | Саратовский                          | Копировать          |
| Суздальский               |                                      | Экспортировать      |
| Тестовый                  | Суздальский                          |                     |
| Элиста-июль               | Тестовый                             | Удалить             |
| Элиста-снятые             | Элиста-июль                          |                     |
| ✿<br>Управление профилями |                                      |                     |

*Рисунок 9. Управление профилями*

*Профили поддерживают следующие функции*

#### **Переименование**

Смена названия профиля. Недоступно для текущего рабочего профиля и профиля по-умолчанию.

#### **Установка описания**

Позволяет задать дополнительное описание профиля, которое отображается под названием.

#### **Копирование**

Создает копию профиля с новым названием.

#### **Экспортирование**

Сохраняет профиль в файл, который можно импортировать в другую программу.

#### **Импортирование**

Загружает сохраненный профиль и добавляет его в программу под новым именем.

#### **Удаление**

Удаляет профиль и всю информацию, содержащуюся в нем. Недоступно для текущего рабочего профиля и профиля по-умолчанию.

Возможно копирование отдельных устройств из профиля в профиль из меню устройства во вкладке "Шкафы управления".

## <span id="page-11-0"></span>**3.3. Шкафы управления**

### <span id="page-11-1"></span>**3.3.1. Отображение крупной плиткой**

Список шкафов управления отображает добавленные в систему конечные устройства Econex Outdoor. Каждое устройство представлено в списке карточкой устройства с краткой информацией о текущем состоянии.

Для просмотра подробных данных об устройстве, необходимо нажать на устройство в списке, что даст доступ к информации, статистике и расписаниям устройства (подробнее смотрите [Пункт 3.3.6, "Шкаф управления: Информация",](#page-18-0) [Пункт 3.3.7, "Шкаф](#page-21-0) [управления: Статистика"](#page-21-0) и [Пункт 3.3.8, "Шкаф управления: Расписание"\)](#page-25-0).

Для изменения порядка отображения конечных устройств в списке, необходимо нажать и удерживать выбранное устройство. Когда устройство можно перемещать, оно визуально приподнимается от списка устройств.

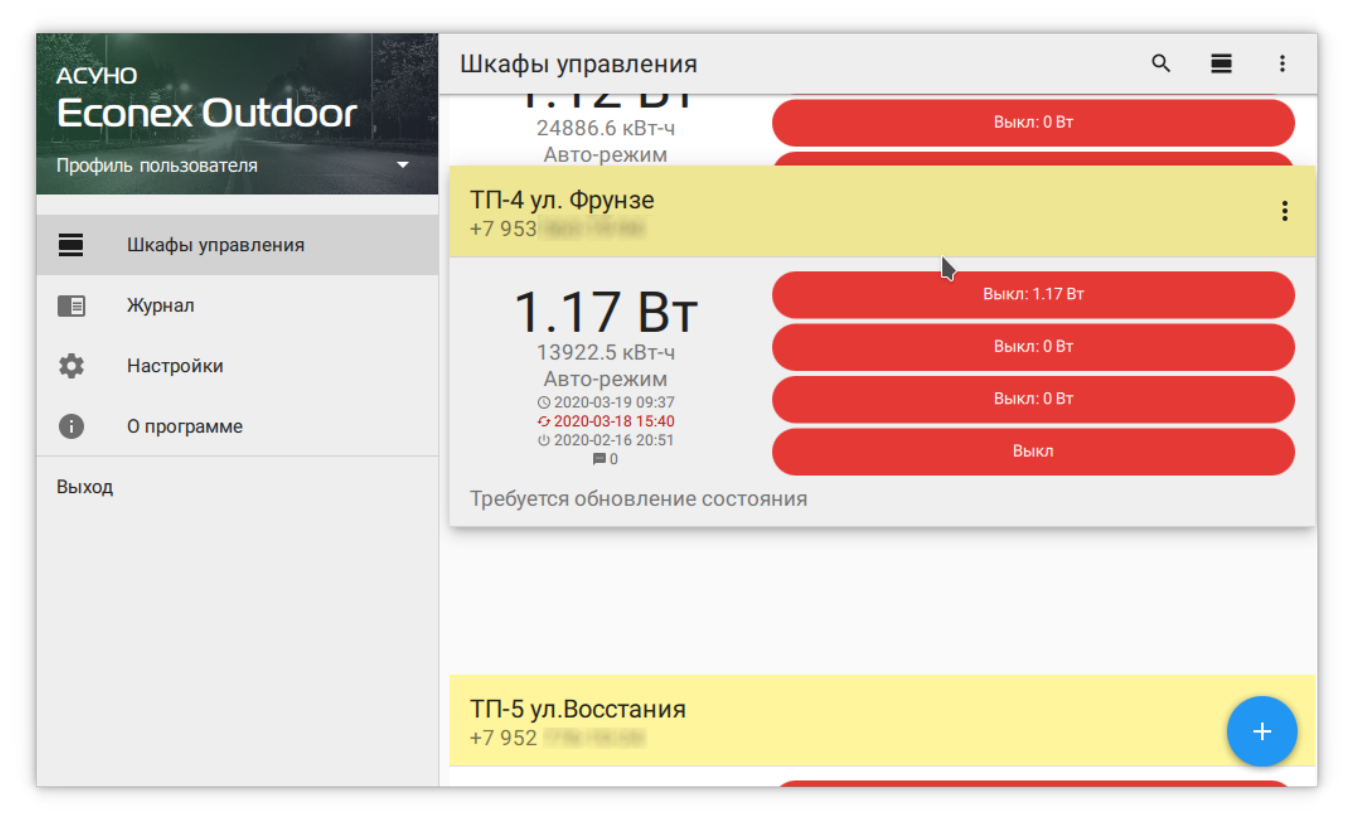

*Рисунок 10. Изменение порядка устройств в списке*

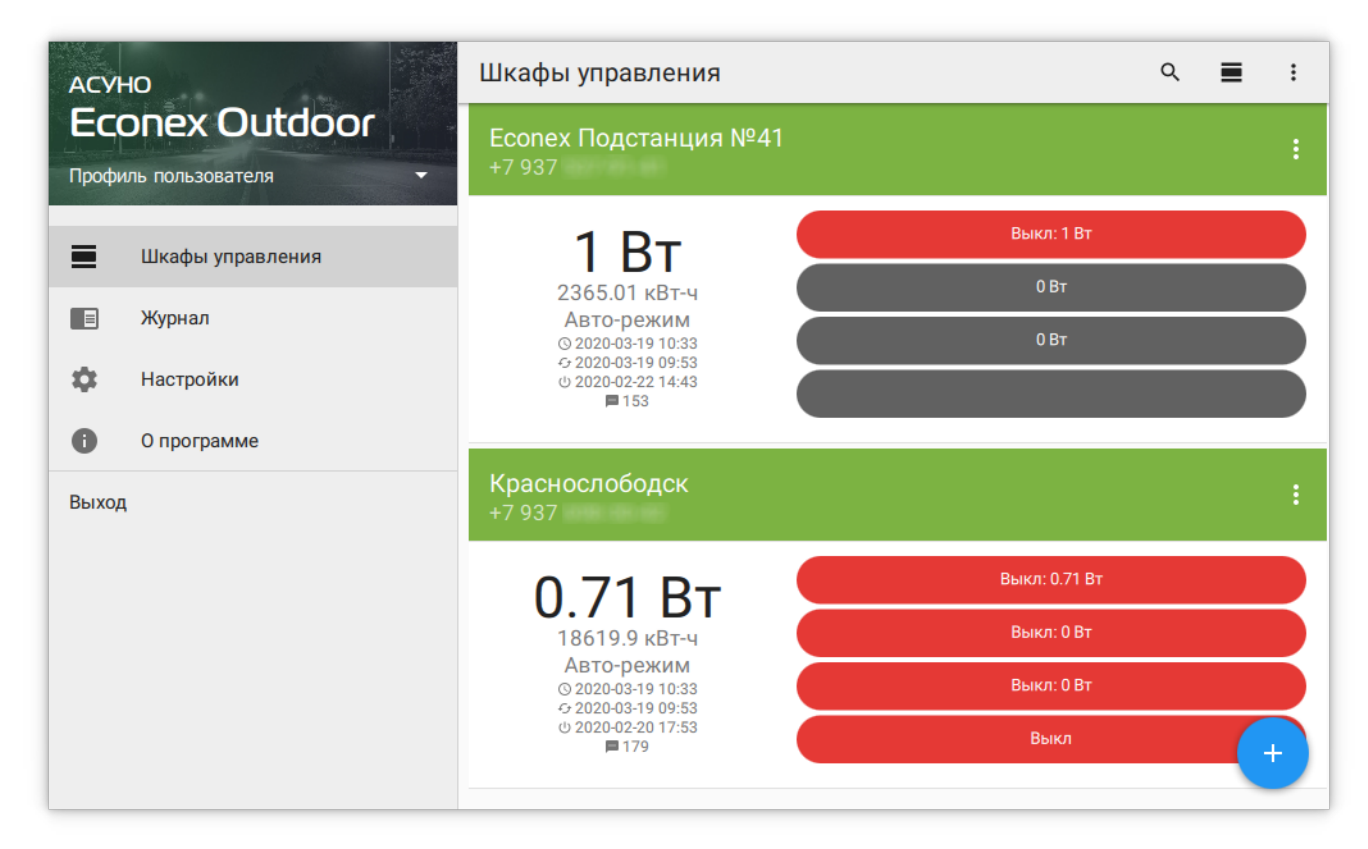

*Рисунок 11. Крупная плитка при малом размере окна*

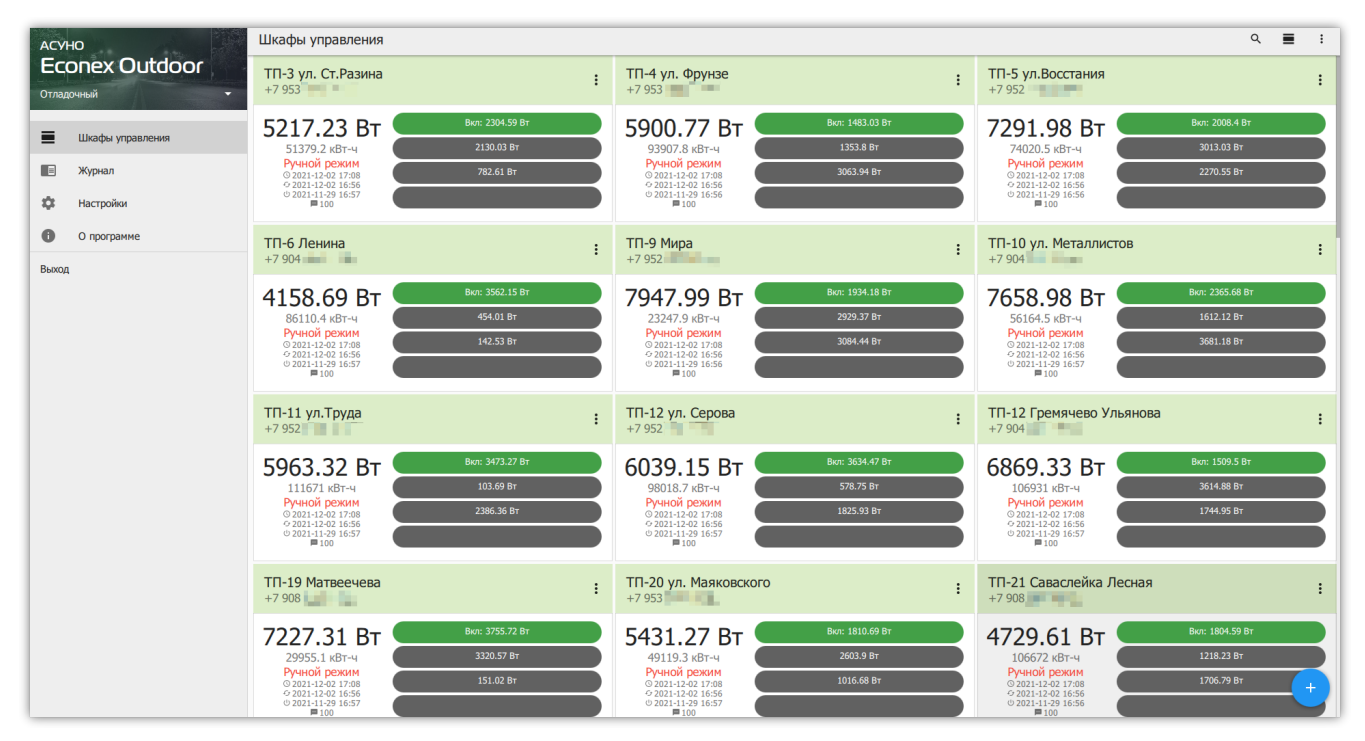

*Рисунок 12. Крупная плитка при большом размере окна*

### <span id="page-13-0"></span>**3.3.2. Отображение таблицей**

Более компактное отображение, чем список. Позволяет быстро оценить статус большого количества конечных устройств. Просмотр данных устройства и изменение порядка устройств следует той же логике, что и [Отображение списком].

### <span id="page-13-1"></span>**3.3.3. Отображение на карте**

Показывает карту местности и конечные устройства на ней. Местоположение конечных устройств зависит от настроек их координат. При нажатии на устройство, открывается карточка с краткой информацией об устройстве, подобная той, которая отображается в списке.

| <b>ACYHO</b><br><b>Econex Outdoor</b> | $\ddot{\ddot{\cdot}}$<br>Шкафы управления<br>Крупная плитка<br><b>'TП-142 Павлова': Получен ответ</b><br>$\checkmark$ |                                                                  |                                                                 |                                                                                                    |
|---------------------------------------|----------------------------------------------------------------------------------------------------|------------------------------------------------------------------|-----------------------------------------------------------------|----------------------------------------------------------------------------------------------------|
| Отладочный                            | m<br>Мелкая плитка<br>ТП-4 ул. Фрунзе<br>$TTI-5$<br>ТП-3 ул. Ст. Разина                                               |                                                                  |                                                                 |                                                                                                    |
|                                       | $+7953$<br>2021-12-02 16:56                                                                                           | $+7953$<br>2021-12-02 16:56                                      | $+795$<br>N<br>Карта<br>$2021 -$                                |                                                                                                    |
| ┓<br>Шкафы управления                 | $Py4HO$ й $\bullet$                                                                                                   | $Py4HO$ й $\bullet$                                              | Ручной <b>в сега</b> с                                          | <b>Ручнои</b>                                                                                                    |
| ▏≣<br>Журнал                          | P: 1249.71 BT<br>W: 63329.9 кВт-ч                                                                                     | P: 5900.77 BT<br>W: 93907.8 KBT-4 :                              | P: 7291.98 BT<br>W: 74020.5 KBT-4<br>- :                        | P: 8034.2 BT<br>W: 72828.9 KBT-4                                                                                             |
| 盘<br>Настройки                        | ТП-9 Мира<br>$+7952$                                                                                                  | ТП-10 ул. Металли<br>$+7904$                                     | ТП-11 ул. Труда<br>$+7952$ $-$                                  | ТП-12 ул. Серова<br>$+7952$                                                                                                  |
| A<br>О программе                      | 2021-12-02 16:56                                                                                                    | 2021-12-02 16:56                                                 | 2021-12-02 16:56                                                | 2021-12-02 16:56                                                                                                    |
| Выход                                 | Ручной <b>по сега</b> по<br>P: 7947.99 BT<br>W: 23247.9 KBT-4 :                                                       | Ручной <b>в в в в</b><br>P: 2696.6 BT<br>W: 59539.7 KBT-4<br>- : | $Py4HO$ й $\bullet$<br>P: 3730.24 BT<br>W: 83161.4 кВт-ч<br>- : | $PyHIO$ $\ddot{\theta}$ $\ddot{\theta}$ $\ddot{\theta}$ $\ddot{\theta}$ $\ddot{\theta}$<br>P: 1918.47 BT<br>W: 51471.1 KBT-4 |
|                                       | ТП-12 Гремячево<br>$+7904$<br>2021-12-02 16:56                                                                        | ТП-19 Матвеечева<br>$+7908$<br>2021-12-02 16:56                  | ТП-20 ул. Маяковс<br>$+7953$<br>2021-12-02 16:56                | ТП-21 Саваслейка<br>$+7908$<br>2021-12-02 16:56                                                                              |
|                                       | Ручной <b>в в в в</b>                                                                                                 | $PyHIO$ й $\bullet$                                              | $Py4HO$ й $\bullet$ $\bullet$ $\bullet$                         | Ручной <b>в в в е</b>                                                                                                    |
|                                       | P: 8015.09 BT                                                                                                    | P: 8794.14 BT                                                    | P: 2855.27 BT                                                   | P: 6692.75 BT                                                                                                    |
|                                       | $W: 22849.7 KBT-Y$                                                                                                    | W: 28175.6 KBT-4<br>- :                                          | W: 80502.4 KBT-4 :                                              | W: 60818.2 KBT-4<br>$+$                                                                                                    |
|                                       |                                                                                                    | ТП-22 Саваслейка  ТП-27 ул. Ст. Разина ТП-30 Рудники             |                                                                 | ТП-32 ул. Лесная                                                                                                    |

*Рисунок 13. Табличное отображение устройств*

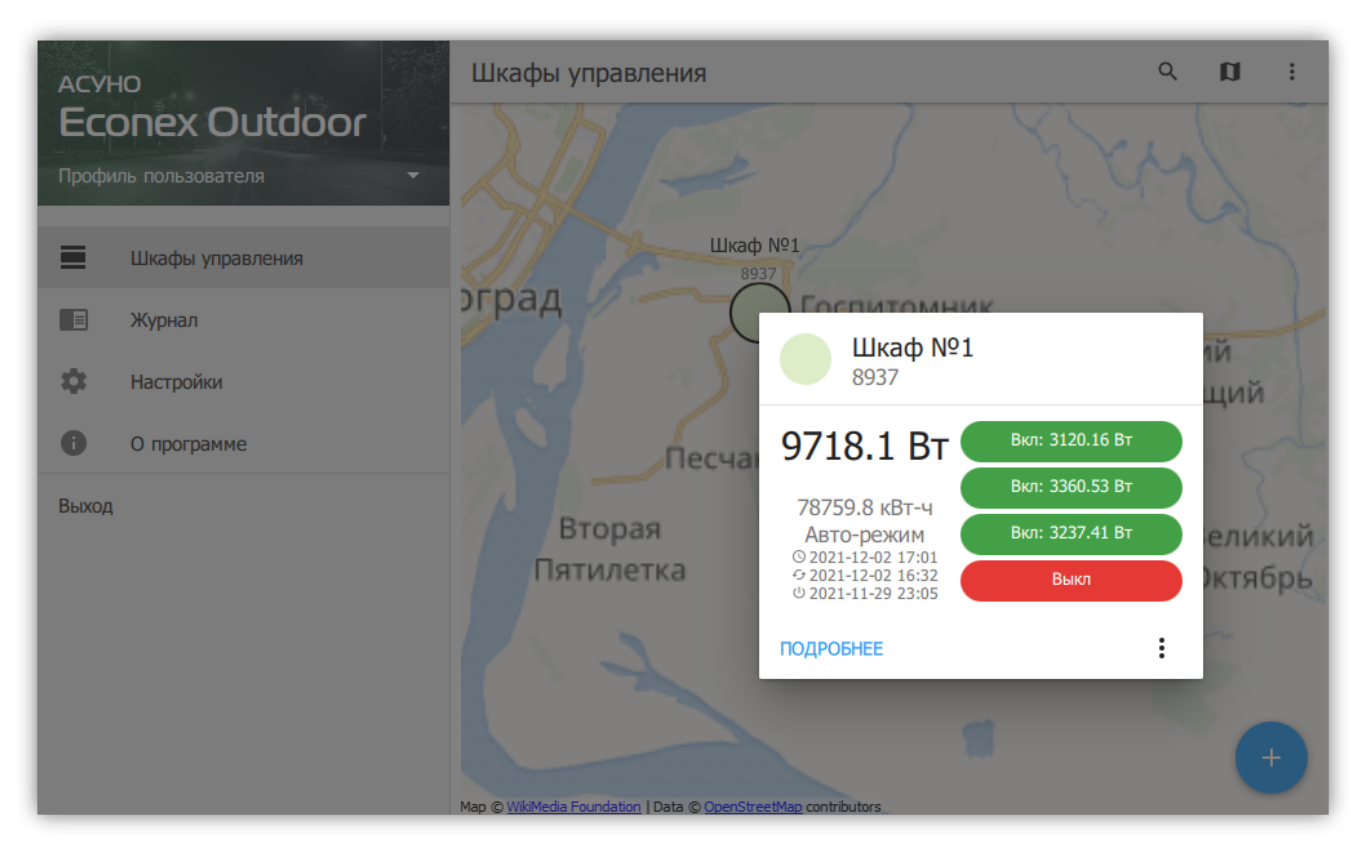

*Рисунок 14. Отображение на карте*

### <span id="page-15-0"></span>**3.3.4. Добавление устройства**

Для добавления нового конечного устройства, необходимо нажать на кнопку  $+$  в правом нижнем углу.

В диалоге добавления устройства, пользователь должен указать:

#### **Название устройства**

Название, отображающееся в списке.

#### **Тип управления**

GSM или LoRa. В случае GSM-управления устройство управляется с помощью передачи SMS-сообщений; В случае LoRa - управление происходит по прямому радио-каналу.

#### **Телефонный номер**

Только для GSM-управления. Номер сим-карты, установленной в конечном устройстве.

#### **LoRa-адрес**

Только для LoRa-управления. Адрес LoRa-приемника в конечном устройстве.

#### **Пароль**

Пароль для доступа к устройству; Для GSM пароль по-умолчанию: 12345678, для LoRa по-умолчанию пароль пуст.

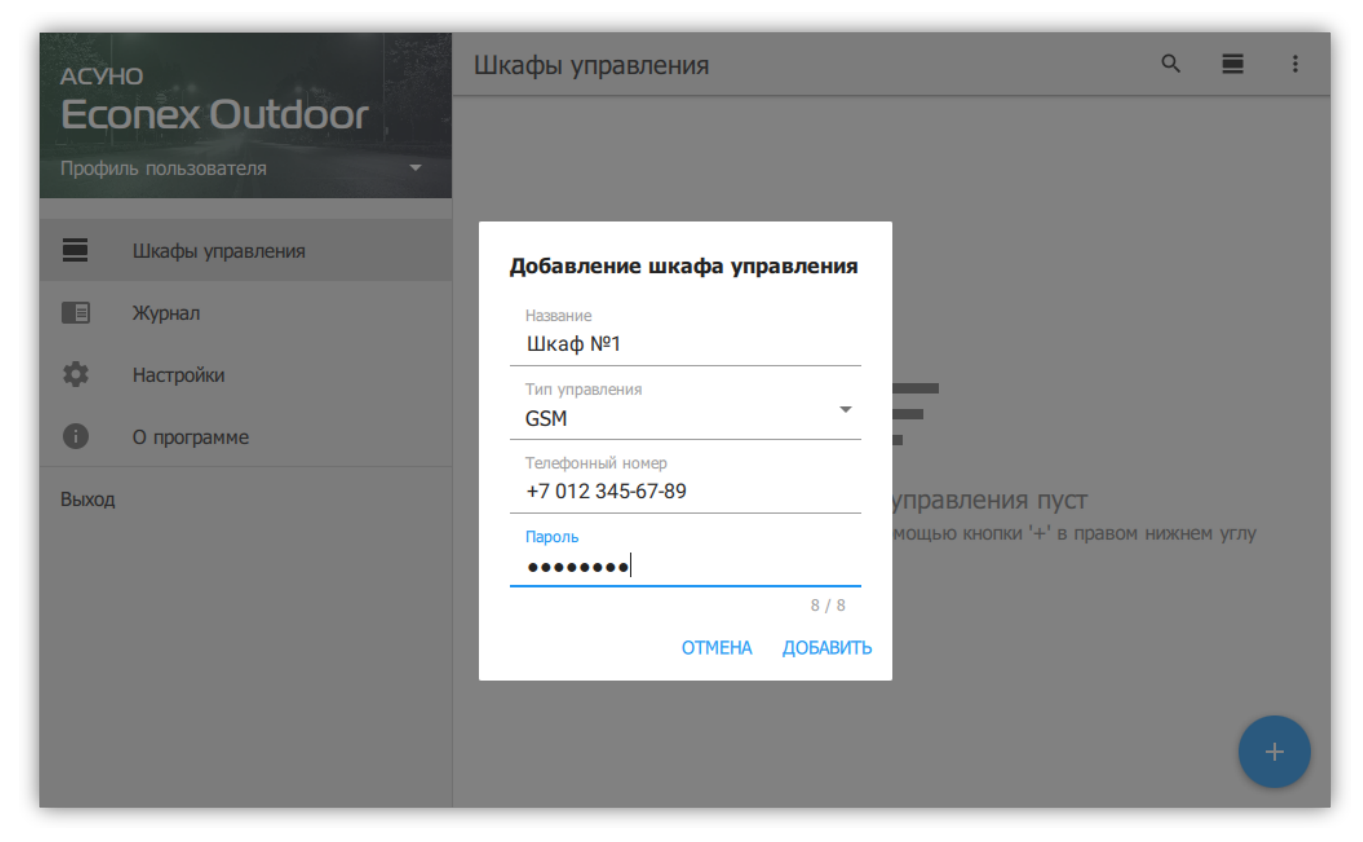

*Рисунок 15. Диалог добавления устройства*

## <span id="page-16-0"></span>**3.3.5. Доступные действия**

| <b>ACYHO</b>                                       | Шкафы управления                                       |                 | $\bullet$<br>Экспорт |
|----------------------------------------------------|--------------------------------------------------------|-----------------|----------------------|
| <b>Econex Outdoor</b><br>Профиль пользователя<br>۰ | Шкаф №1<br>8937                                        |                 | G<br>Обновление      |
| ≡<br>Шкафы управления                              | 9718.1 BT                                              | Вкл: 312        | ≛<br>Статистика      |
|                                                    | 78759.8 кВт-ч                                          | Вкл: 3360       | Из файла<br>$^{+}$   |
| $\blacksquare$<br>Журнал                           | Авто-режим<br>© 2021-12-02 16:52<br>← 2021-12-02 16:32 | Вкл: 3237.41 Вт |                      |
| ✿<br>Настройки                                     | 0 2021-11-29 23:05                                     | Выкл            |                      |
| 0<br>О программе                                   |                                                        |                 |                      |
| Выход                                              |                                                        |                 |                      |
|                                                    |                                                        |                 |                      |
|                                                    |                                                        |                 |                      |
|                                                    |                                                        |                 |                      |
|                                                    |                                                        |                 |                      |

*Рисунок 16. Меню действий*

#### **Поиск**

Позволяет искать по названию шкафа или номеру телефона.

#### **Отображение**

Изменяет отображение между тремя возможными видами: "Список", "Таблица" и "Карта".

#### **Экспорт**

Позволяет экспортировать статистику в табличный файл (.xlsx или .csv), подробнее, смотрите [Пункт 3.3.7.1, "Экспорт статистики".](#page-24-0)

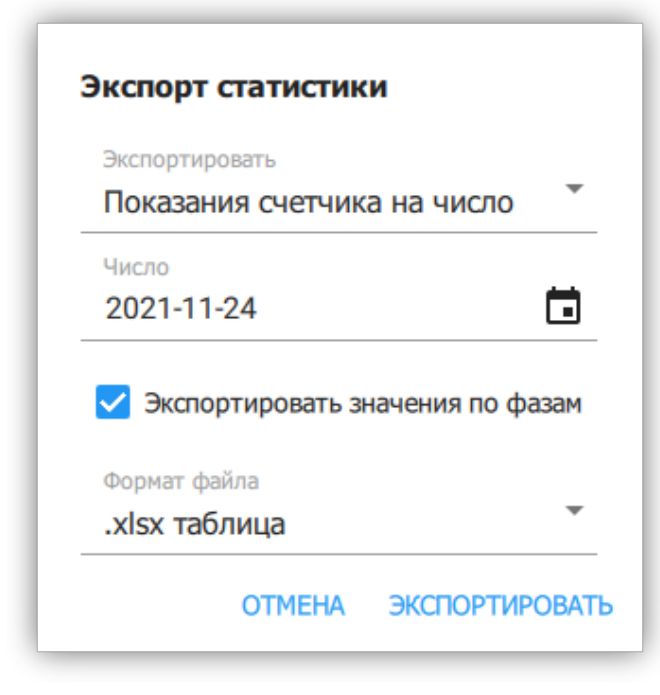

*Рисунок 17. Массовый экспорт статистики*

#### **Обновление**

Позволяет выполнить обновление для всех шкафов в списке.

#### **Статистика**

Позволяет выполнить запрос статистики для всех шкафов в списке.

#### **Из файла**

Позволяет массово добавить новые шкафы управления из текстового файла. Формат файла описан в диалоге добавления.

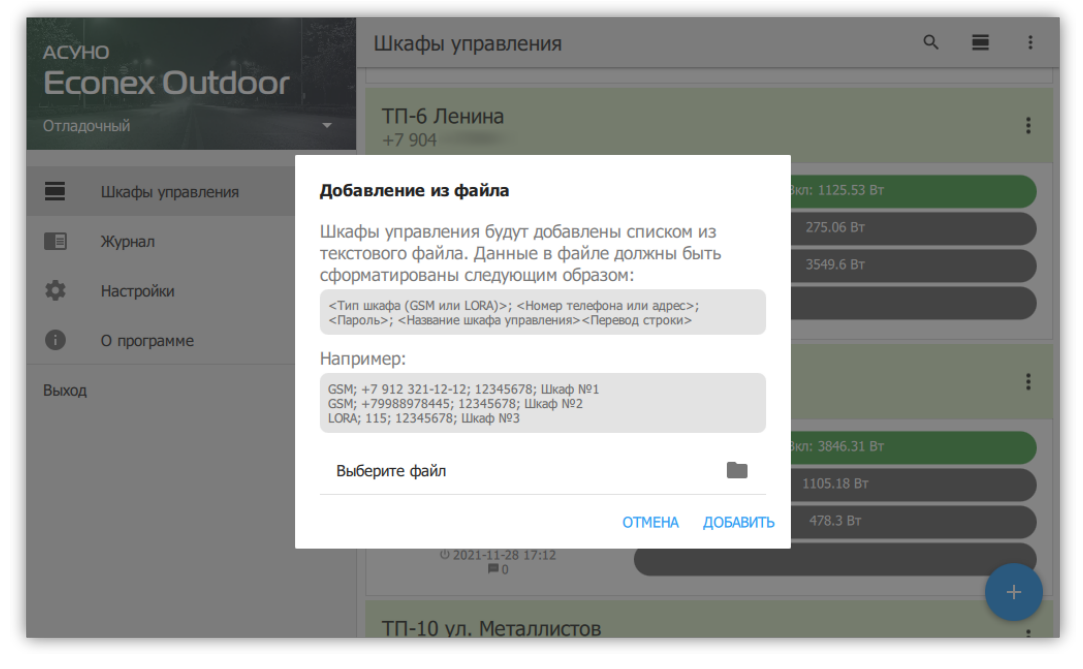

*Рисунок 18. Массовое добавление из файла*

### <span id="page-18-0"></span>**3.3.6. Шкаф управления: Информация**

Здесь содержится подробная информация о настройках и текущем состоянии конечного устройства. Информация разбита на категории.

#### *Идентификация*

#### **Название**

Отображаемое название устройства.

#### **Тип управления**

LoRa или GSM. Позволяет переключить управление шкафом на соответствующий режим.

#### **Телефон**

Только для GSM. Телефон сим-карты устройства.

#### **LoRa-Адрес**

Только для LoRa. Адрес LoRa-приемника устройства.

#### **Пароль**

Пароль для доступа к устройству. Возможно изменить как пароль в программе, так и пароль на конечном устройстве.

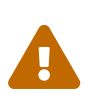

Будьте аккуратны при изменении пароля на конечном устройстве. В случае утери нового пароля, сбросить его можно только при наличии физического доступа к шкафу.

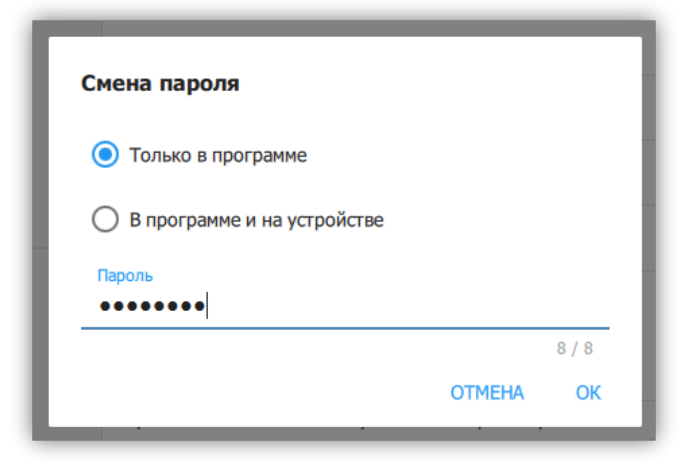

*Рисунок 19. Диалог изменения пароля*

#### *Оповещения*

#### **Номера для оповещения**

Номера телефонов, на которые устройство рассылает информацию о непредвиденных изменениях в работе и отслеживаемых параметрах.

#### **Критическое отклонение суточного энергопотребления**

Максимальное изменение энергопотребления устройства в процентах за прошедшие сутки, по сравнению с предыдущими значениями. При превышении заданного отклонения, на номера оповещения будет выслано сообщение.

#### *Параметры*

#### **Текущее время**

Текущее время, заданное на устройстве. При редактировании параметра, пользователь может задать текущий часовой пояс устройства. Время устанавливается по текущему времени пользовательского компьютера (или другого устройства) с учетом заданного часового пояса.

#### **Адрес контактора по шине RS485**

Служебный параметр для настройки адреса Econex Contact4 внутри шкафа управления.

#### **Адрес счетчика по шине RS485**

Служебный параметр для настройки адреса счетчика электроэнергии внутри шкафа управления.

#### *Информация*

#### **Местоположение**

Текущие координаты устройства, с помощью которых вычисляется солнечное расписание. Координаты получаются из сети оператора; в случае, если получение координат невозможно, пользователь может задать координаты вручную.

#### **Местоположение на карте**

Показывает шкаф управления на карте и позволяет задать новые координаты устройства с помощью карты.

#### **Температура**

Температура внутри шкафа управления.

#### **Уровень сигнала**

Качество приема сигнала на конечно устройстве. Чем больше значение, тем лучше сигнал. Например: -100dBm - плохой уровень сигнала, -45dBm - хороший уровень сигнала.

#### **Счетчик отправленных SMS**

Отображает актуальное значение счетчика SMS на конечном устройстве. Счетчик обновляется при каждом получении состояния устройства через SMS.

#### **Количество отправленных SMS за заданный период**

Расчетное значение, получаемое из текущего значения счетчика и более старых сохраненных значений. Период задается в настройках.

#### **Время последнего включения**

Время включения устройства, согласно внутренним часам.

#### *Управление*

#### **Автоматический режим**

Переключатель для выключения автоматического режима.

#### **Линия №1-4 включена**

Ручное управление линиями, возможно только в ручном режиме.

#### *Показания счетчика*

#### **Энергопотребление**

Накопленное значение энергопотребления, в кВт\*ч.

#### **Потребляемая мощность**

Текущее значение активной прямой мощности.

#### **Использовать тарификатор**

Получать значения по тарифам, если на счетчике настроены тарифы.

<span id="page-20-1"></span>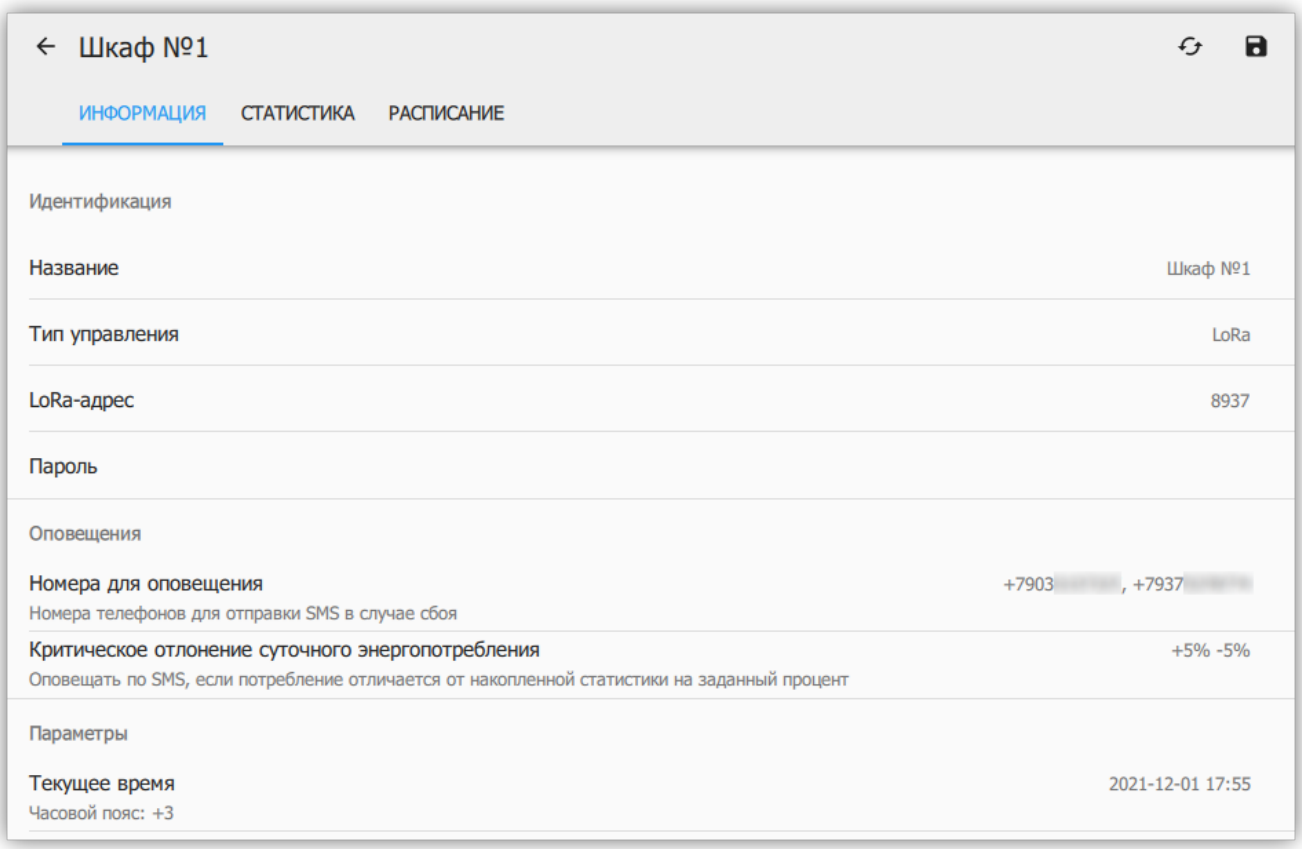

<span id="page-20-0"></span>*Рисунок 20. Подробная информация об устройстве*

Измененные пользователем параметры помечаются иконкой **•**. Для записи параметров на конечное устройство, пользователь должен нажать иконку  $\boxtimes$  ("Сохранить") в правом верхнем углу (смотрите [Рисунок 20, "Подробная информация об устройстве"](#page-20-1)).

Для получения актуальных параметров с конечного устройства, нужно нажать на кнопку "Обновить"  $\mathbb{C}$ , что откроет диалог обновления (смотрите [Рисунок 5, "Диалог](#page-6-1) [обновления"\)](#page-6-1).

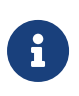

Стоит учитывать, что каждый пункт, помеченный **В** и каждая выбранная галочка в диалоге обновления, приводит к одному исходящему SMSсообщению.

### <span id="page-21-0"></span>**3.3.7. Шкаф управления: Статистика**

Здесь содержится статистика энергопотребления и средней мощности, собранная со счетчика.

Для получения статистики с устройства, необходимо нажать на кнопку ("Получить статистику") в правом верхнем углу.

В диалоге получения статистики возможно выбрать точность получаемых данных. Чем выше точность, тем больше времени займет загрузка. Инкрементальное обновление позволяет запросить только последний промежуток с отсутствующими данными.

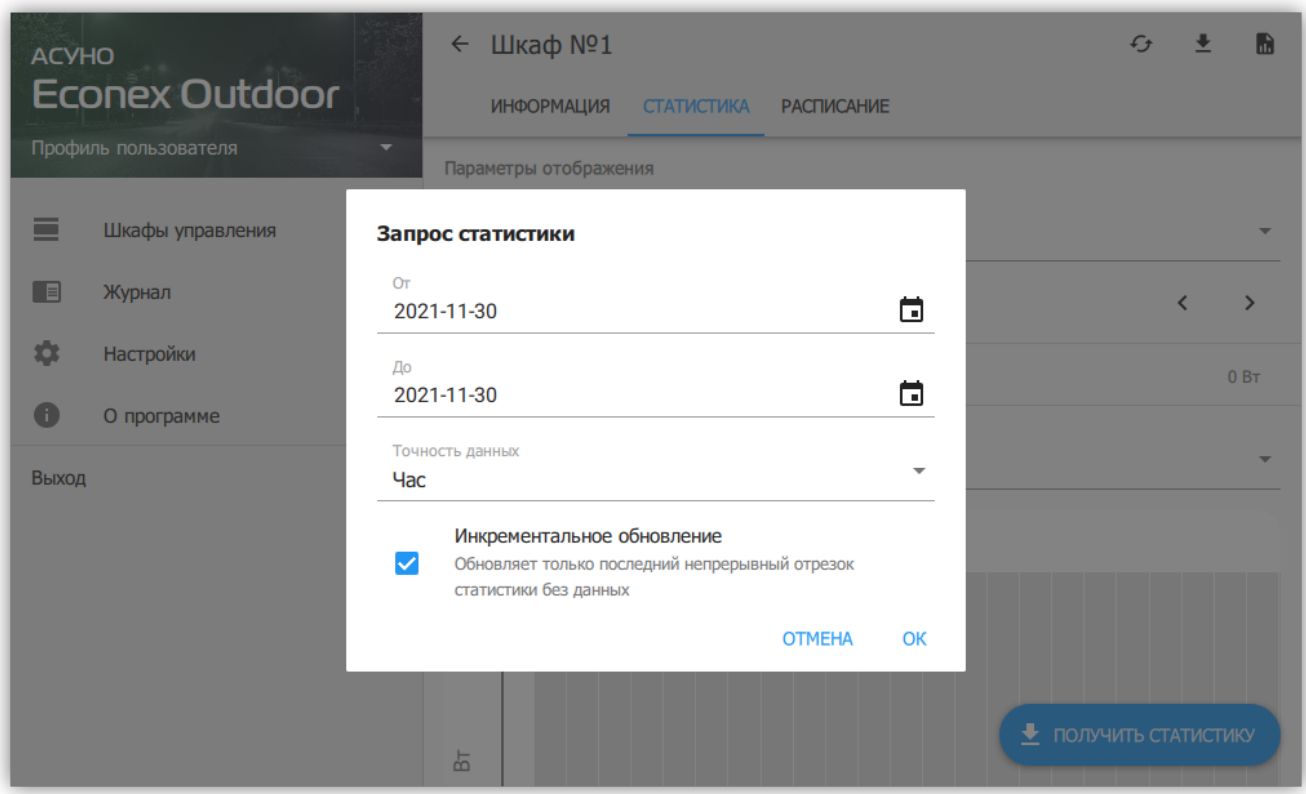

*Рисунок 21. Диалог загрузки статистики*

При отображении статистики, доступны следующие параметры:

#### **От и До**

Включительный интервал запроса статистики, позволяет выбрать произвольный временной промежуток. Следует учитывать, что актуальный интервал запроса будет от 12 часов дня перед "От" и до 12 часов дня "До". Сутки считаются с полудня для наглядности отображения работы системы в ночной период.

#### **Точность данных**

Позволяет задать частоту точек статистики. Чем меньше выбранный интервал, тем больше точность. Точность можно уменьшать, если пользователя интересует только общая картина.

#### **Максимальное значение по вертикальной оси**

Параметр, позволяющий изменять масштаб графика по оси мощности/энергопотребления.

#### **Отображаемый график**

По-умолчанию отображается сумма значений по фазам, где относительное влияние фазы выделено цветом. Возможно также отобразить отдельные графики по фазам.

#### **Усреднение**

Период, за который данные усредняются, чем больше усреднение, тем менее точен график.

#### **Контрольные значения**

Показания счетчика на начало и конец периода, а так же разница между конечным и начальным значением.

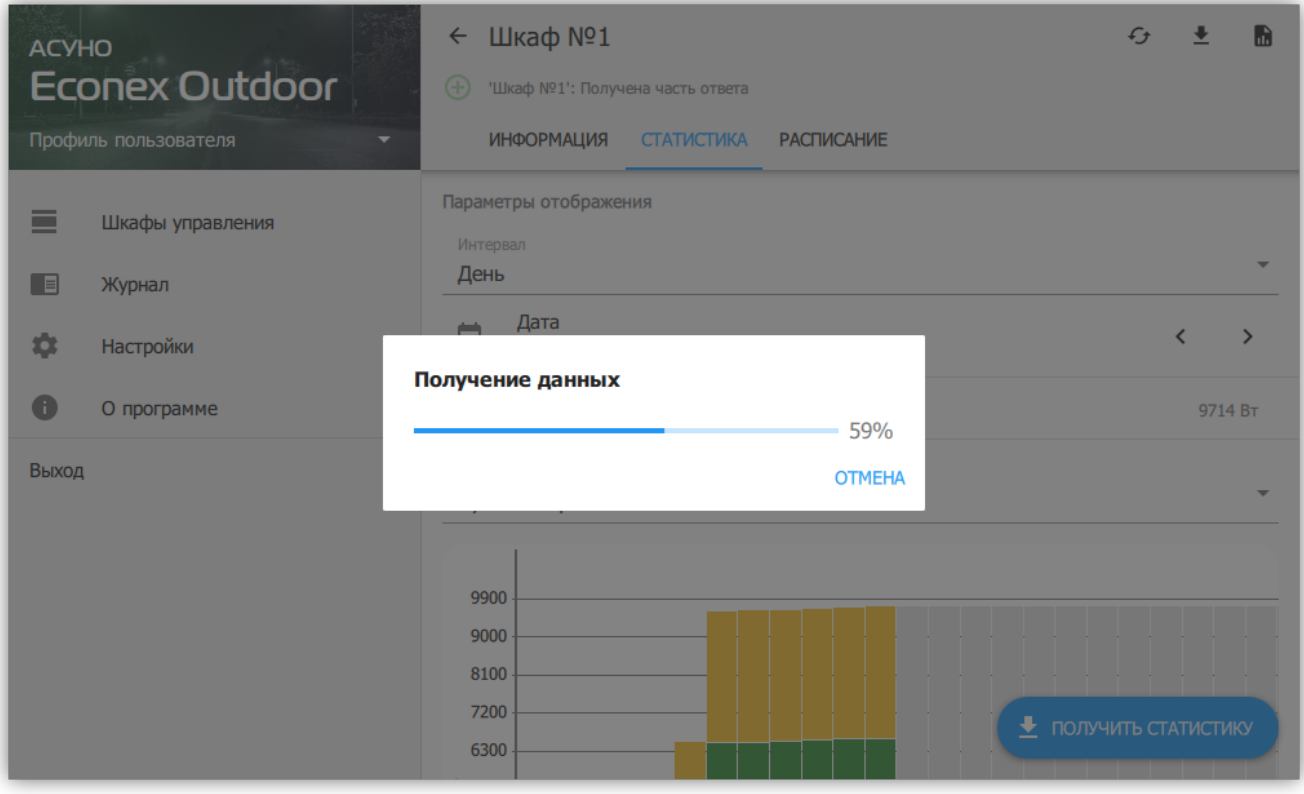

*Рисунок 22. Загрузка статистики*

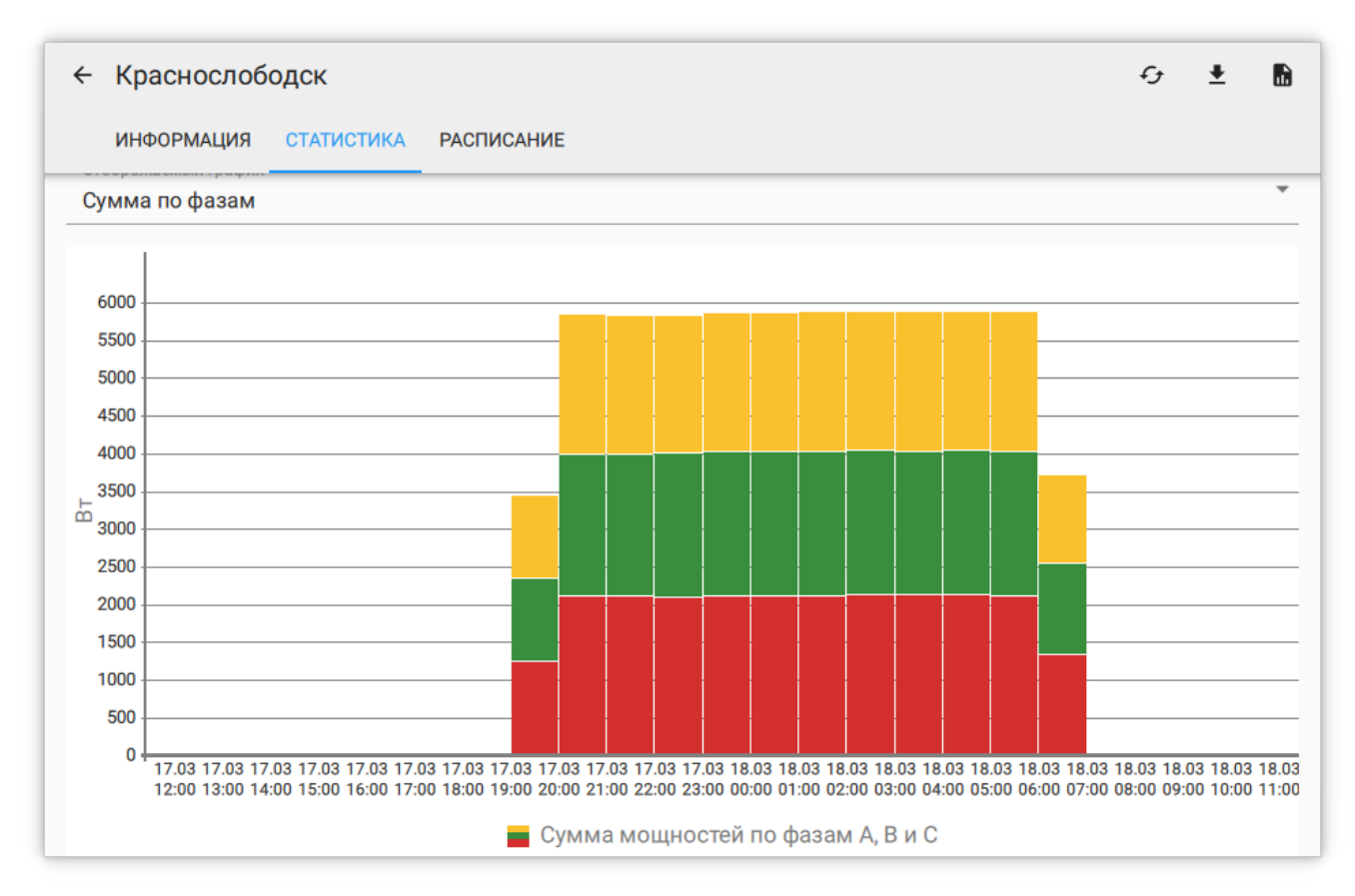

*Рисунок 23. График средней часовой мощности*

Таблица отображает данные графика в табличном виде, отсутствующие данные обозначены Н/Д.

| Краснослободск<br>$\leftarrow$ |                   |                   |                | $\mathfrak{c}_\mathfrak{t}$<br>$\bullet$<br>$\ddot{\phantom{0}}$ |
|--------------------------------|-------------------|-------------------|----------------|------------------------------------------------------------------|
| <b>ИНФОРМАЦИЯ</b>              | <b>СТАТИСТИКА</b> | <b>РАСПИСАНИЕ</b> |                |                                                                  |
| Время                          | $P_{ABT}$         | $P_{BBT}$         | $P_{CBT}$      | $P_{\mathsf{B}\tau}$                                             |
| 2020-03-17<br>12:00            | $\overline{0}$    | $\pmb{0}$         | $\mathbf{0}$   | $\overline{0}$                                                   |
| 2020-03-17<br>13:00            | $\mathbf 0$       | $\pmb{0}$         | $\pmb{0}$      | $\overline{0}$                                                   |
| 2020-03-17<br>14:00            | 1                 | $\pmb{0}$         | $\overline{0}$ | $\mathbf{1}$                                                     |
| 2020-03-17<br>15:00            | $\overline{0}$    | $\mathbf{0}$      | $\overline{0}$ | $\overline{0}$                                                   |
| 2020-03-17<br>16:00            | $\overline{0}$    | $\pmb{0}$         | $\mathbf 0$    | $\overline{0}$                                                   |
| 2020-03-17<br>17:00            | $\overline{0}$    | $\mathbf{0}$      | $\overline{0}$ | $\overline{0}$                                                   |
| 2020-03-17<br>18:00            | $\overline{0}$    | $\mathbf{0}$      | $\overline{0}$ | $\overline{0}$                                                   |
| 2020-03-17<br>19:00            | 1088              | 1108              | 1235           | 3431                                                             |
| 2020-03-17<br>20:00            | 1845              | 1892              | 2094           | 5831                                                             |
| 2020-03-17<br>21:00            | 1841              | 1893              | 2095           | 5829                                                             |
| 2020-03-17                     | $\cdots$          | $\sim$            |                | $\overline{\phantom{a}}$                                         |

*Рисунок 24. Таблица средней часовой мощности*

#### <span id="page-24-0"></span>**Экспорт статистики**

Позволяет сохранить показания статистики в табличный файл. Возможен экспорт трех параметров.

#### **Показания счетчика за число**

Экспортирует накопленные показания счетчика за заданное число.

#### **Энергопотребление за период**

Рассчитывает потребленную электроэнергию за заданный период и экспортирует результат.

#### **Средняя мощность за период**

Рассчитывает среднюю потребляемую мощность с заданным периодом и экспортирует результат. Средняя мощность за час эквивалента энергопотреблению за этот час.

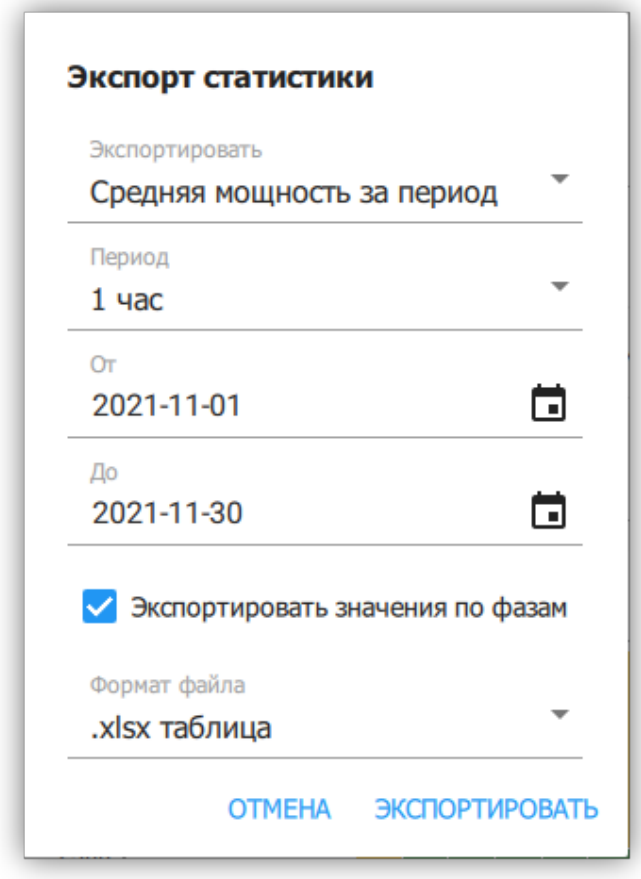

*Рисунок 25. Экспорт мощности в файл*

### <span id="page-25-0"></span>**3.3.8. Шкаф управления: Расписание**

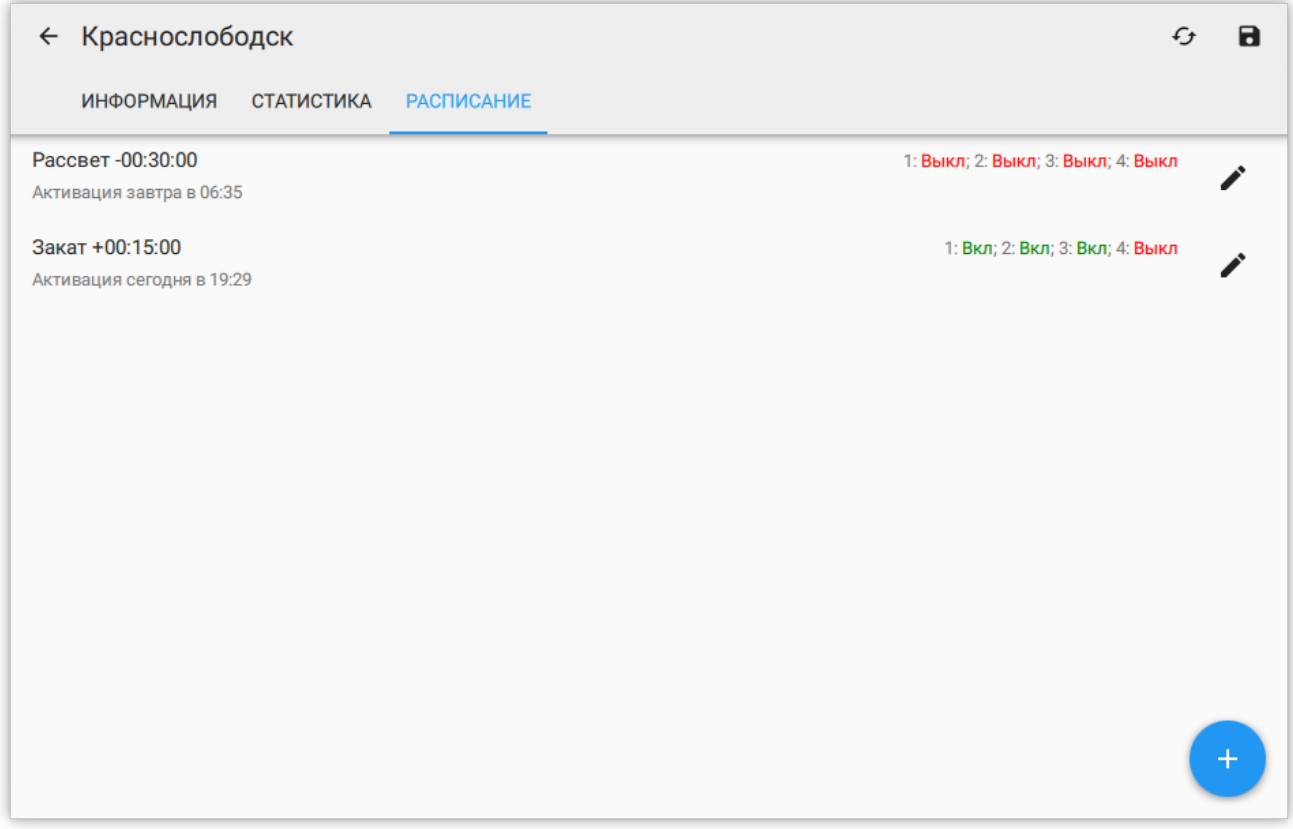

*Рисунок 26. Список расписаний*

Расписания позволяют автоматизировать включение и выключение определенных линий. Расписание может работать как по суточному времени, так и по отступу от заката и рассвета.

Точка расписания задает желаемое состояние контактора в момент времени. Например, если создать точку Закат + 00:30:00 и установить Реле 1: Вкл, Реле 2: Вкл, Реле 3: Выкл, то через 30 минут после заката контактор на конечном устройстве включит первое и второе реле и выключит третье.

В списке точек расписания отображается краткое описание точки, где показано настроенное время активации, устанавливаемое состояние реле и следующее время активации этой точки в часовом поясе устройства.

Для добавления точки расписания, необходимо нажать на кнопку  $+$  в правом нижнем углу.

Для редактирования или удаления точки, необходимо нажать на кнопку

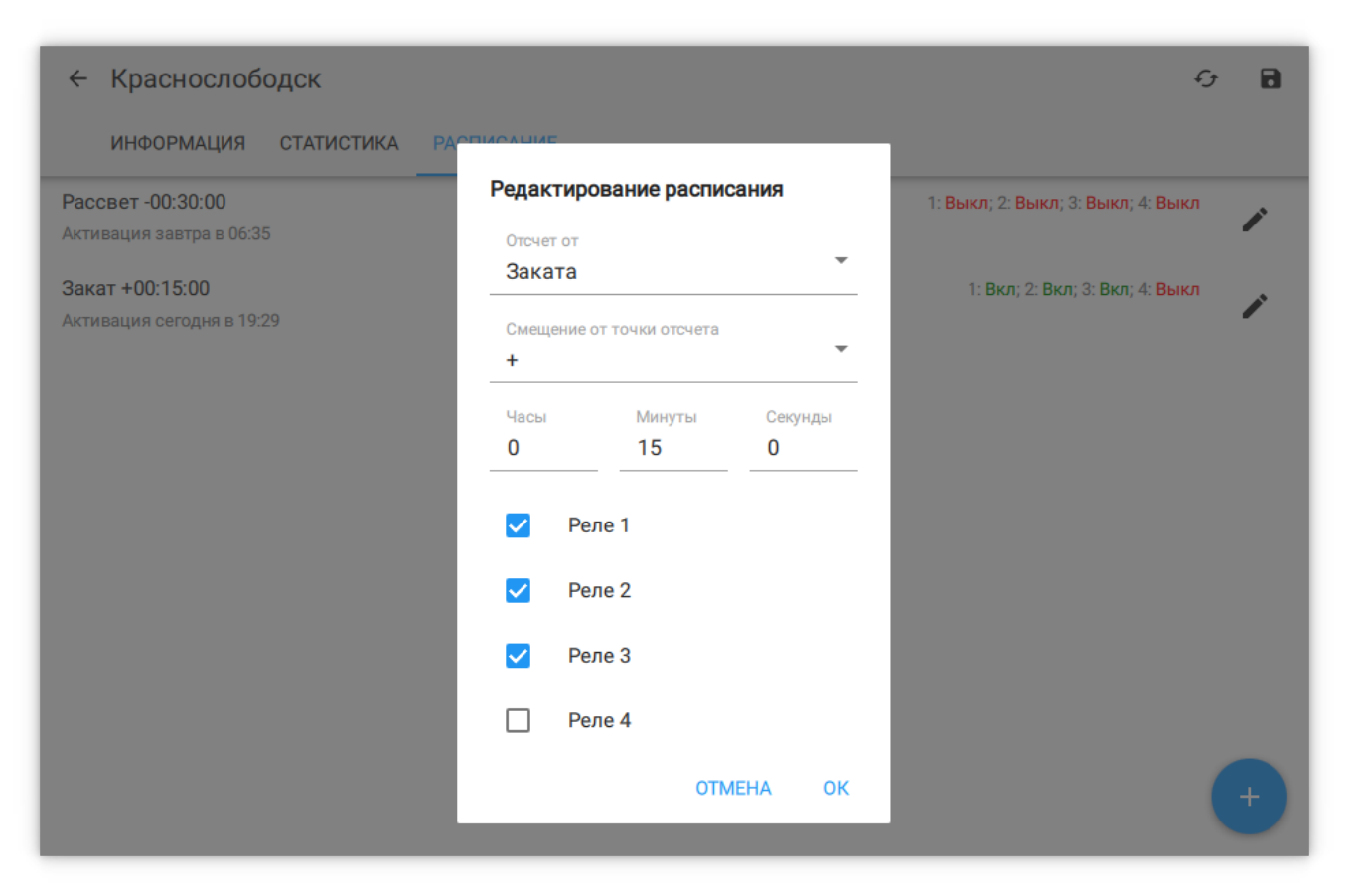

*Рисунок 27. Редактирование точки расписания*

#### *Параметры точки расписания*

#### **Отсчет от**

**От рассвета** - время точки задает смещение по времени от восхода солнца. **От заката** - время точки задает смещение от заката солнца. **От полуночи** - точка работает по обычному времени.

#### **Смещение от точки отсчета**

Задает направление смещения от заданной точки отсчета (вперед по времени для + и назад для  $-$ ).

#### **Часы/минуты/секунды**

Отступ по времени от заданной точки отсчета.

#### **Реле 1-4**

Состояния реле шкафа управления, которые будут установлены по достижению точки расписания.

## <span id="page-27-0"></span>**3.4. Журнал**

Журнал содержит отчеты об изменении параметров конечных устройств, полученных сообщениях и оповещениях об ошибках.

Служебные сообщения позволяют просмотреть исходящие и входящие сообщения от конечных устройств.

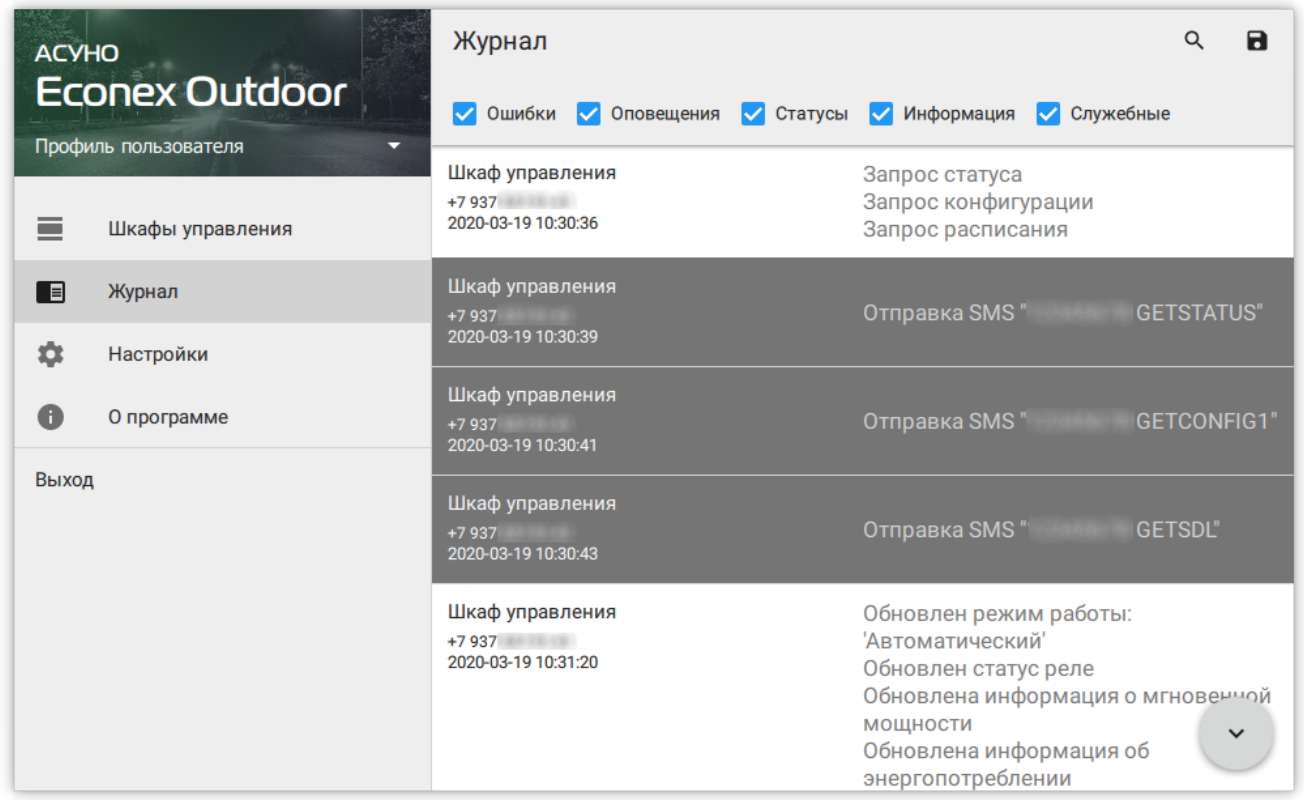

*Рисунок 28. Журнал*

## <span id="page-28-0"></span>**3.5. Настройки**

Настройки отвечают за вид и поведение программы.

### <span id="page-28-1"></span>**3.5.1. Связь по SMS**

Задает настройки связи с конечными устройствами через GSM-сеть. Отображает текущее устройство для отправки сообщений. Возможно два значения: **GSM-модем** и **Android SMS** в зависимости от доступной периферии. В случае GSM-модема так же отображается COM-порт по которому ведется общение с модемом.

![](_page_28_Picture_83.jpeg)

*Рисунок 29. Диалог настроек GSM*

#### *Параметры*

#### **Использовать SMS**

Включает или выключает GSM-модем, если он есть.

#### **Последовательный порт**

COM-порт AT-модема, актуально только для ПК с подключенным GSM модемом.

#### **Задержка между SMS**

Интервал ожидания перед отправкой последовательных сообщений. Эта настройка актуальна для некоторых операторов сотовой связи, которые блокируют отправку SMS, если слишком часто отправлять сообщения.

### <span id="page-29-0"></span>**3.5.2. Связь по LoRa-радио**

Задает настройки связи с конечными устройствами через LoRa-радиоканал. Отображает доступность радиопередатчика. В случае, если передатчик доступен, отображает COM-порт по которому ведется общение с передатчиком.

![](_page_29_Picture_83.jpeg)

*Рисунок 30. Диалог настроек LoRa*

#### *Параметры*

#### **Использовать LoRa**

Включает или выключает LoRa-передатчик, если он есть.

#### **Последовательный порт**

COM-порт LoRa-передатчика.

#### **Задержка между сообщениями**

Интервал ожидания перед отправкой последовательных сообщений. Увеличение задержки снижает нагрузку на радио-канал.

#### **Частота, МГц**

Частота, на которой работает LoRa-передатчик. По-умолчанию: 434 МГц

#### **Мощность передачи, dBm**

Мощность радио-передатчика, значение по-умолчанию: 20 dBm, что соответствует 100 мВт.

#### **Полоса пропускания**

Полоса пропускания радио-канала. По-умолчанию: 62.5 кГц.

#### **SF**

Spreading Factor (Коэффициент распространения) - параметр специфичный для LoRa модуляции. По-умолчанию 12.

#### **CR**

Coding Rate (Скорость кодирования) - параметр специфичный для LoRa модуляции. По-умолчанию: 4.

#### <span id="page-30-0"></span>**3.5.3. Отображение**

#### **Отображать состояние модема**

Показывает текущую очередь на отправку сообщений в списке шкафов управления.

#### **Крупные кнопки для часто используемых действий**

Включает отображение более крупных кнопок для сохранения состояния и получения статистики.

#### **Обозначение состояний шкафов управления**

Различные состояния шкафов управления выделяются цветом. Этот пункт настроек позволяет пользователю выбрать собственные цвета состояний.

#### <span id="page-30-1"></span>**3.5.4. Обновление**

#### **Обновление состояния**

#### **Устаревание состояния шкафа**

Позволяет задать промежуток времени, через который состояние шкафа будет считаться устаревшим. При этом шкаф выделяется соответствующим цветом.

#### **Автоматически обновлять при устаревании**

Автоматически запускает обновление состояния шкафа, если оно устарело.

#### **Обновлять состояние после выполнения расписания**

Автоматически обновляет состояние шкафа после выполнения каждой точки расписания. Позволяет оперативно обнаружить проблемы с конечным устройством.

#### **Обновление статистики**

#### **Автоматически обновлять статистику**

Включает автоматический инкрементальный запрос статистики за последние три дня. Период ограничен тремя днями для снижения количества сообщений от устройств.

#### **Интервал обновления статистики**

Как часто проверять и получать статистику с устройства. Если этот интервал более 3-х суток, то автоматическое обновление не сможет получить всю статистику с устройств.

#### **Обновление при запуске**

Помимо обновления по времени, так же выполнять обновление статистики и состояния при запуске программы.

### <span id="page-31-0"></span>**3.5.5. Счетчик SMS**

#### **Отображать счетчик отправленных SMS конечного устройства**

Включает отображение счетчика.

#### **Интервал отсчета отправленных SMS**

Интервал, который позволяет рассчитать по накопленным данным количество SMS за временной период.

#### **Оповещать при достижении лимита SMS**

Включает подсветку счетчиков конечных устройств, которые превысили свой лимит.

#### **Лимит SMS**

Задает верхнюю границу, после которой сигнализируется превышение лимита.

![](_page_31_Picture_83.jpeg)

*Рисунок 31. Настройки*

## <span id="page-32-0"></span>**3.6. О программе**

Содержит информацию о текущей версии программы и историю изменений.

![](_page_32_Picture_4.jpeg)

*Рисунок 32. О программе*